# HP Discovery and Dependency Mapping Inventory

for the Windows® operating system

Software Version: 7.70

# Planning Guide

Manufacturing Part Number: None Document Release Date: June 2010 Software Release Date: June 2010

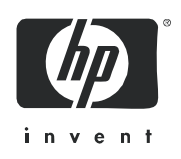

### Legal Notices

#### **Warranty**

The only warranties for HP products and services are set forth in the express warranty statements accompanying such products and services. Nothing herein should be construed as constituting an additional warranty. HP shall not be liable for technical or editorial errors or omissions contained herein.

The information contained herein is subject to change without notice.

#### Restricted Rights Legend

Confidential computer software. Valid license from HP required for possession, use or copying. Consistent with FAR 12.211 and 12.212, Commercial Computer Software, Computer Software Documentation, and Technical Data for Commercial Items are licensed to the U.S. Government under vendor's standard commercial license.

#### Copyright Notices

© Copyright 1993-2010 Hewlett-Packard Development Company, L.P.

#### Trademark Notices

Microsoft® and Windows® are U.S. registered trademarks of Microsoft Corporation.

Windows Vista<sup>™</sup> is either a registered trademark or trademark of Microsoft Corporation in the United States and/or other countries.

UNIX® is a registered trademark of The Open Group.

AMD® is a trademark of Advanced Micro Devices, Inc.

Java™ is a US trademark of Sun Microsystems, Inc.

This product includes software developed by the Apache Software Foundation (**http://www.apache.org/**).

### Support

You can visit the HP Software Support web site at:

#### **www.hp.com/go/hpsoftwaresupport**

HP Software online support provides an efficient way to access interactive technical support tools. As a valued support customer, you can benefit by using the support site to:

- Search for knowledge documents of interest
- Submit and track support cases and enhancement requests
- Download software patches
- Manage support contracts
- Look up HP support contacts
- Review information about available services
- Enter into discussions with other software customers
- Research and register for software training

Most of the support areas require that you register as an HP Passport user and sign in. Many also require an active support contract. To find more information about support access levels, go to the following URL:

#### **http://h20230.www2.hp.com/new\_access\_levels.jsp**

To register for an HP Passport ID, go to the following URL:

#### **http://h20229.www2.hp.com/passport-registration.html**

# **Contents**

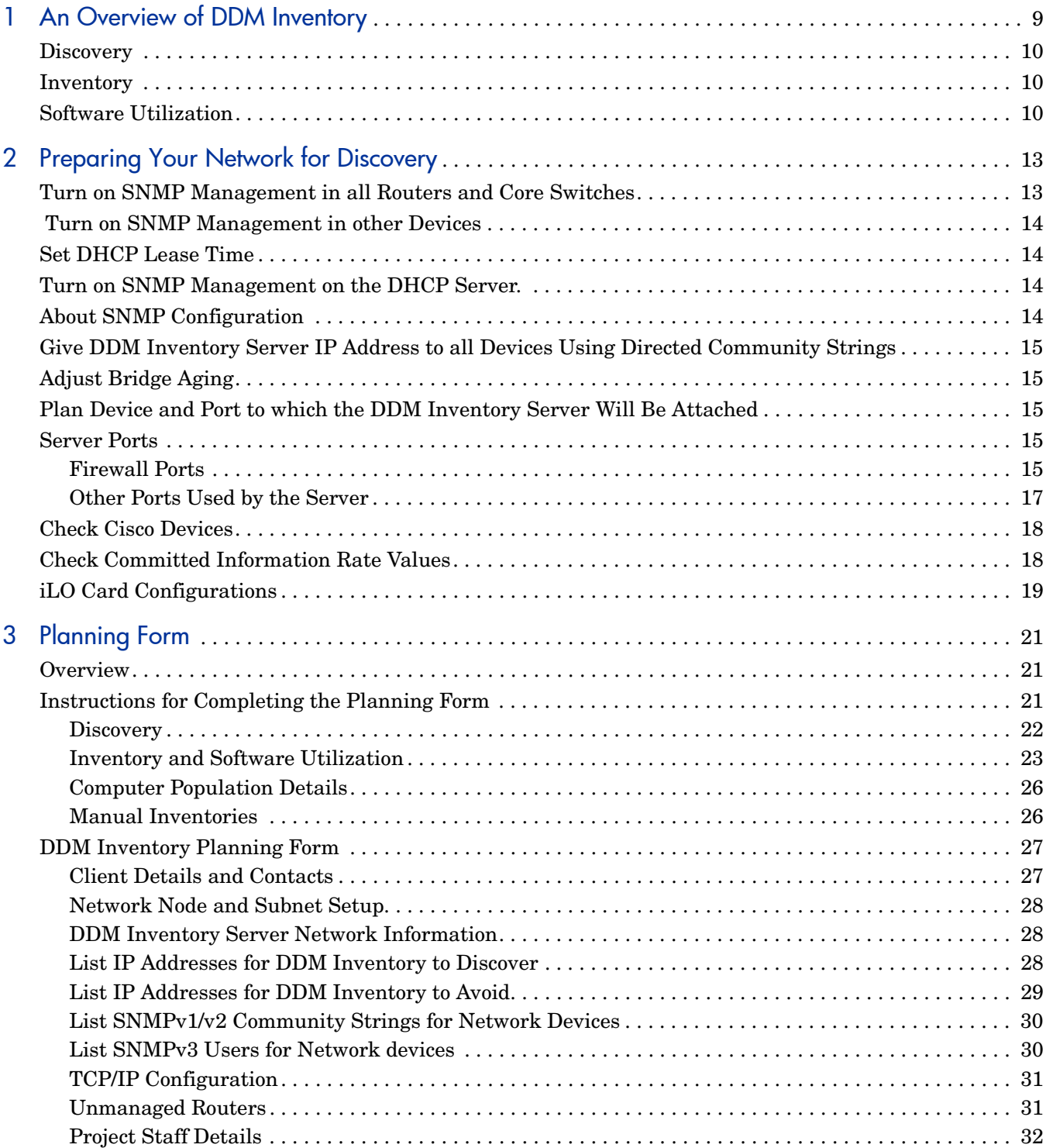

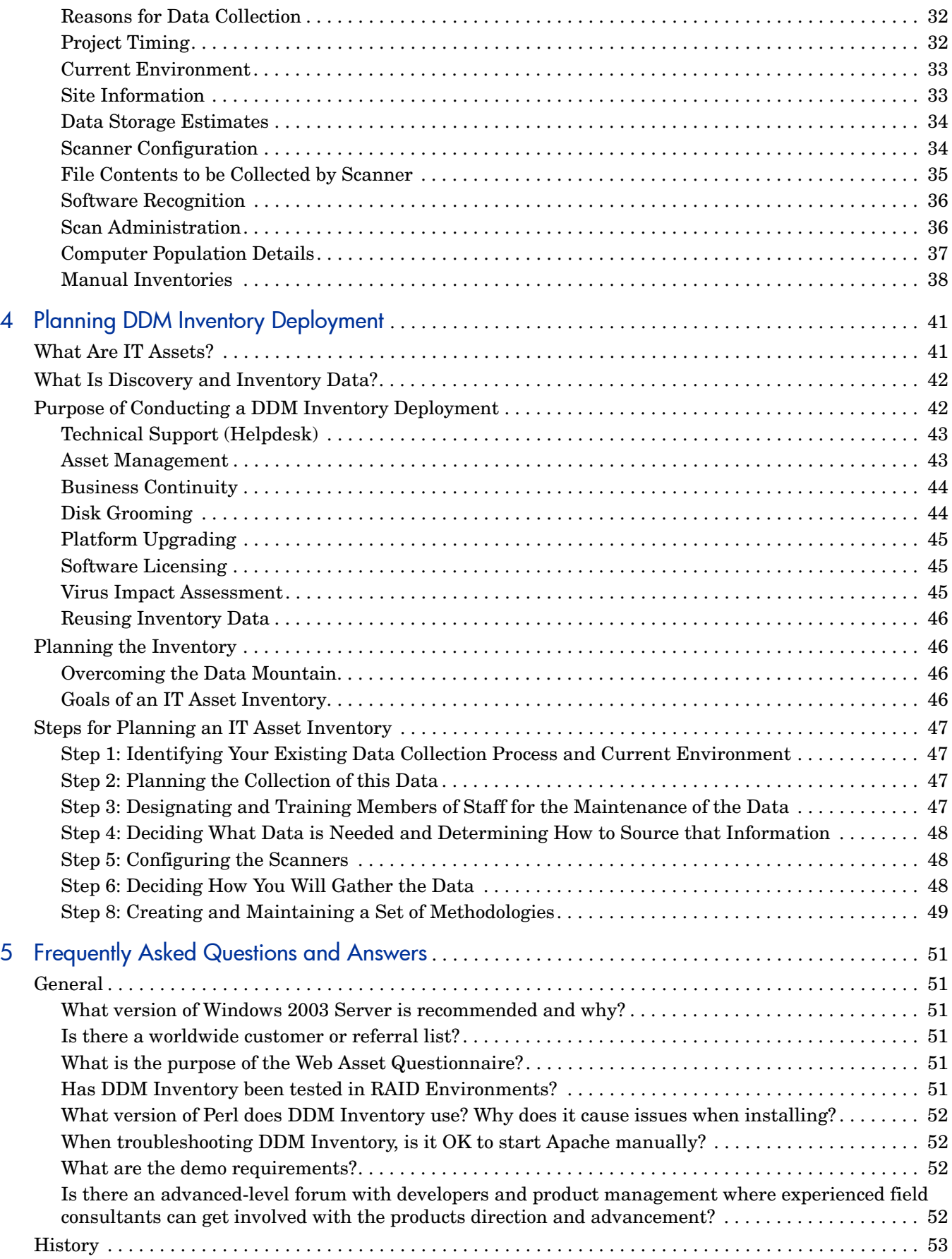

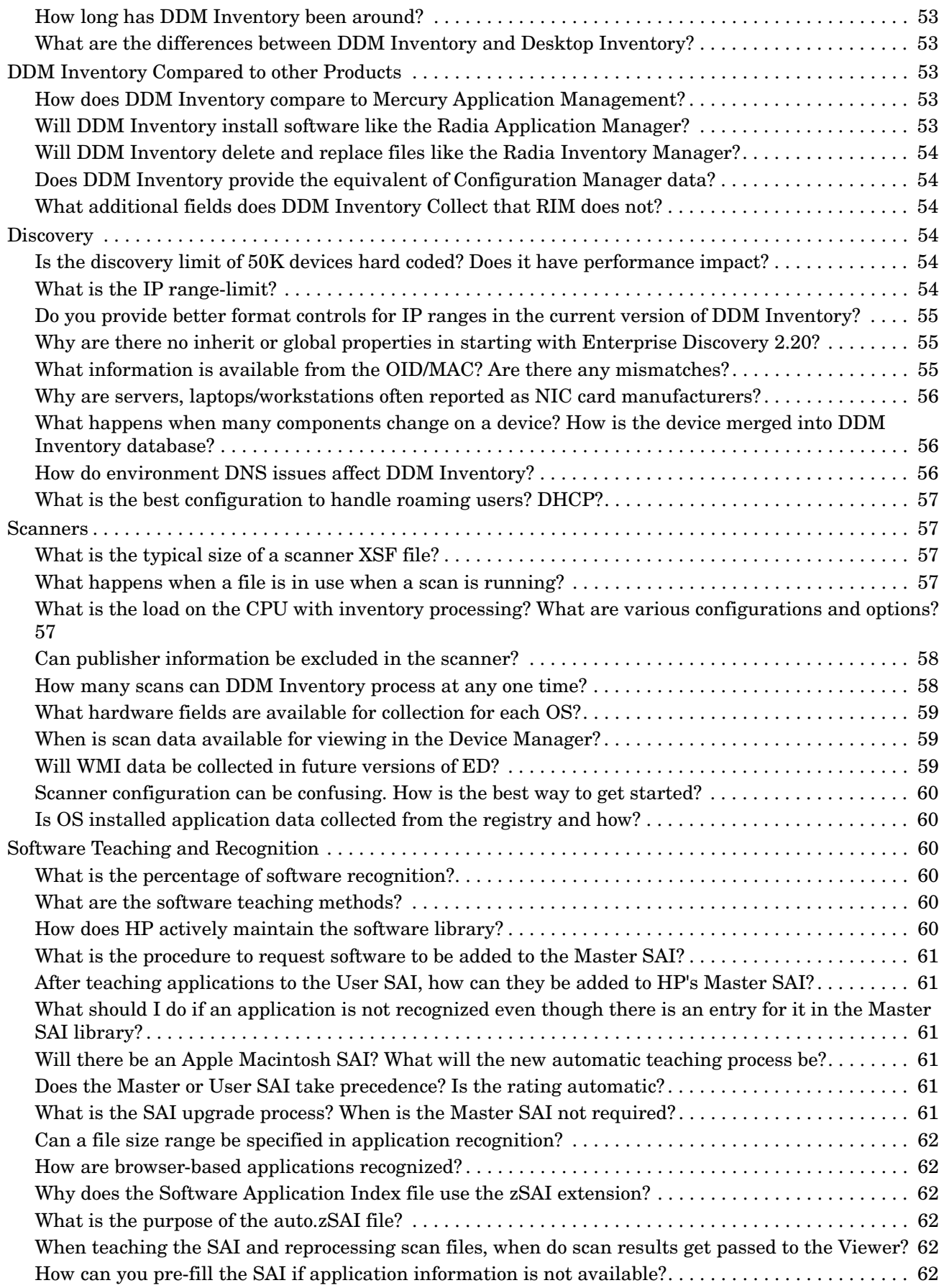

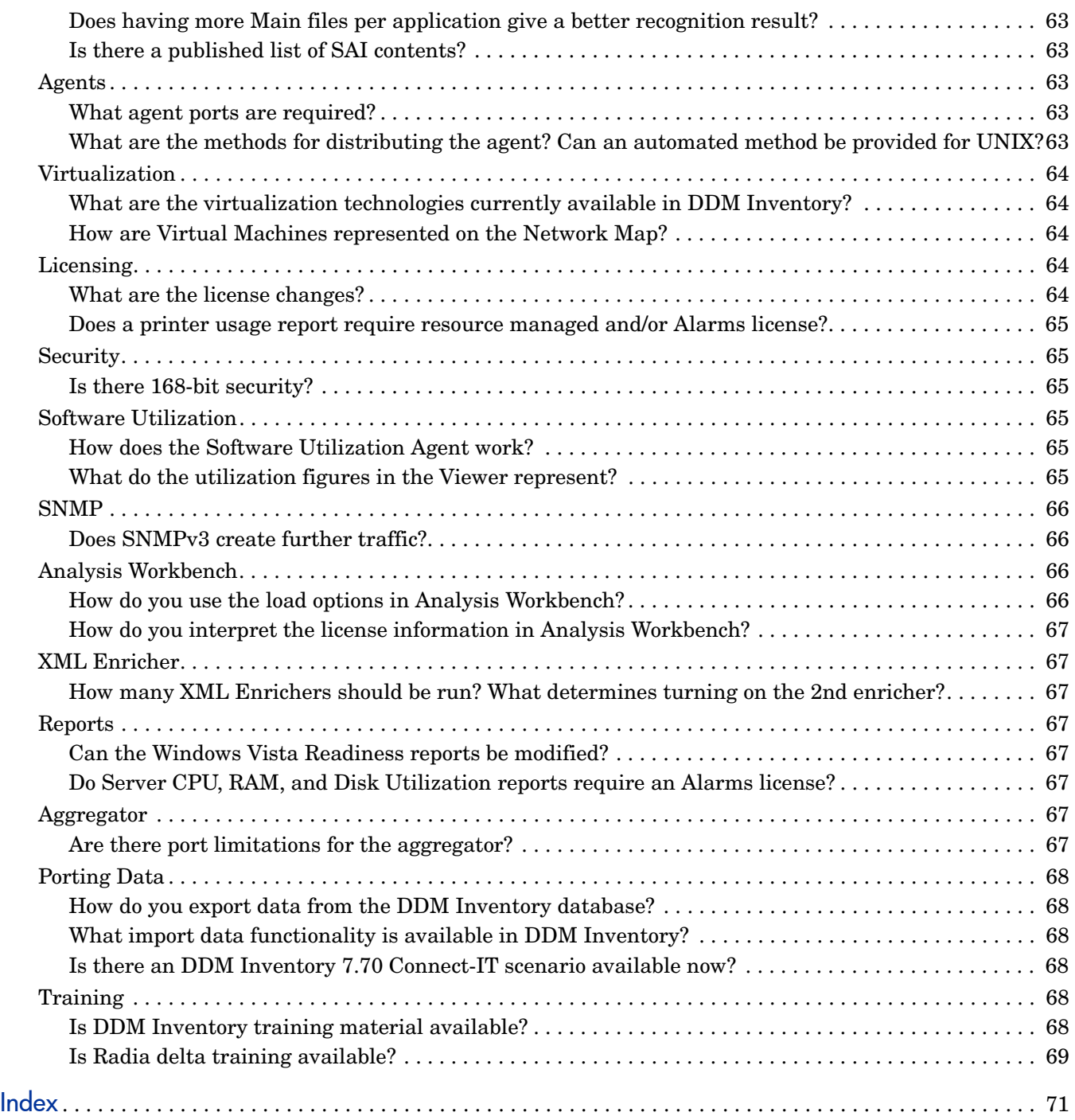

# <span id="page-8-0"></span>1 An Overview of DDM Inventory

DDM InventoryTM collects large amounts of data about your network and devices. It can discover devices on its own by working its way through a collection of IP addresses that you provide and can also collect detailed data from devices using configurable Scanners.

From a data-gathering perspective, DDM Inventory performs three distinct functions:

- Discovery
- Inventory
- Software Utilization

The following diagram shows the type of data collected by each of these functions.

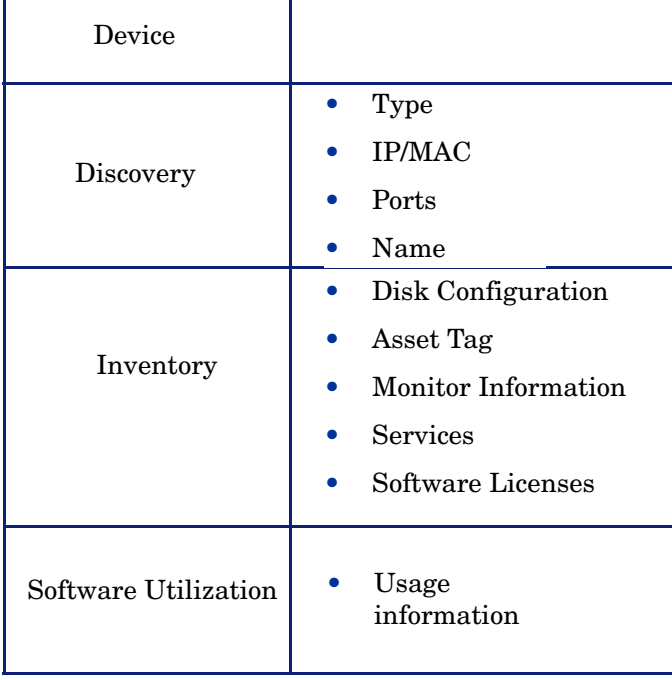

#### Further Information

You can find a detailed technical description of how DDM Inventory works in the *Reference Guide*.

### <span id="page-9-0"></span>**Discovery**

As a starting point, DDM Inventory needs to determine what devices are in your network and gather basic information about each of them. This process is referred to as Discovery and allows you to get a good overview of the number and types of devices in your network, as well as a basic set of attributes for each. It also servers as the foundation for the other modules of DDM Inventory.

Discovery is based on collections of IP addresses call IP-only device groups. The conditions that define IP-only device groups can be specified using IP ranges, subnets, IP wildcard strings, or individual IP addresses.

For each IP-only device group in your network, DDM Inventory can use a variety of methods to discover devices, allowing you to use choose the appropriate settings for different groups. For example, UNIX servers in the data centre may have different requirements for Discovery than laptops in the Finance group.

For an initial discovery setup, it is normally sufficient to define a small set of large IP ranges and then fine-tune the setup later as you discover groups of devices that need to be treated differently in some way.

To deal effectively with very large networks, more than one DDM Inventory server can be deployed in an organization, typically organized by geographical location. An additional server can then be designated to aggregate the results from all of the other servers through a process called Aggregation. It would then be possible for example, to run the results from each DDM Inventory Server to one central repository database (such as AssetCenter).

### <span id="page-9-1"></span>**Inventory**

After discovering a device, DDM Inventory can run a Scanner on it to gather detailed hardware, configuration and software license information. This process is referred to as Inventory and makes it possible to drive standardization and compliance initiatives, manage risk, implement chargeback policies, etc.

The Scanners can be launched automatically according to a configurable schedule, allowing complete control over network bandwidth usage and any impact on the end-user.

In order to manage the Scanners, the HP DDM Inventory Agent needs to be in place. This is a small program that runs all the time and deals with security and communications. The Agent can be automatically deployed to Windows machines in your network, and must be manually deployed to UNIX machines. Once this is done, DDM Inventory can automatically upgrade the Scanners and agents when necessary.

DDM Inventory includes Agents and Scanners for most common desktop and server operating systems.

### <span id="page-9-2"></span>Software Utilization

DDM Inventory can gather information about what software is used on the machines on your network. This is referred to as Software Utilization and the information collected is necessary to optimize software license cost, for example by eliminating unused or under-utilized software installations.

The Software Asset Management module of AssetCenter 4.4 or later is ideal for performing the analysis of the data collected by DDM Inventory.

# <span id="page-12-0"></span>2 Preparing Your Network for Discovery

There are several steps you can take to prepare your network for using DDM Inventory.

- [Turn on SNMP Management in all Routers and Core Switches on page](#page-12-1) 13
- [Turn on SNMP Management in other Devices on page](#page-13-0) 14
- [Set DHCP Lease Time on page](#page-13-1) 14
- Turn on SNMP Management on the DHCP Server, on page 14
- [About SNMP Configuration on page](#page-13-3) 14
- [Give DDM Inventory Server IP Address to all Devices Using Directed Community Strings](#page-14-0) [on page](#page-14-0) 15
- [Adjust Bridge Aging on page](#page-14-1) 15
- [Plan Device and Port to which the DDM Inventory Server Will Be Attached on page](#page-14-2) 15
- [Server Ports on page](#page-14-3) 15
- [Check Cisco Devices on page](#page-17-0) 18
- [iLO Card Configurations on page](#page-18-0) 19

### <span id="page-12-1"></span>Turn on SNMP Management in all Routers and Core Switches

Depending on the device, this may be a case of enabling an existing SNMP agent or setting up an SNMP agent.

You may also turn on SNMP management in other devices. The more managed devices in your network, the better. However, enable switches and routers first.

If you use HSRP (Hot Standby Routing Protocol) in your network, ensure you turn on SNMP management in all the affected devices.

What if you don't turn on SNMP management in your switches and routers?

• DDM Inventory will appear to work, but you'll eventually notice that it is working poorly. Once DDM Inventory is up and running, the Exceptions reports can advise you of problems. Much of the information that DDM Inventory collects comes from the SNMP MIB of devices in your network, so it is crucial that you enable SNMP management.

How do you turn on SNMP management?

The exact procedure is different for every device. Consult the documentation that came with your switch or router.

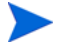

When you turn on SNMP management in a device, you often assign a community string (for SNMPv1/v2) or a user (for SNMPv3). If you assign a new string later, be sure you give the community string/user information to DDM Inventory. For more information, see [About SNMP Configuration on page](#page-13-3) 14.

### <span id="page-13-0"></span>Turn on SNMP Management in other Devices

This is optional. Your decision to turn on SNMP management in your remaining switches, hubs, servers and workstations depends on the results you expect from DDM Inventory. For example, in many networks, monitoring the performance of workstations is not important.

### <span id="page-13-1"></span>Set DHCP Lease Time

If you use DHCP (Dynamic Host Configuration Protocol) in your network, set the IP address lease time to at least 7 days.

### <span id="page-13-2"></span>Turn on SNMP Management on the DHCP Server.

Enable SNMP management on the DHCP server so that DDM Inventory can poll the DHCP server ARP cache for the current IP and MAC address pair information of the devices on your network, allowing DDM Inventory to keep track of IP addresses as they are reassigned.

### <span id="page-13-3"></span>About SNMP Configuration

A community string  $(SNMPv1/v2)$  or a user  $(SNMPv3)$  is like a password. A device uses a community string/user to protect its SNMP MIB—and it's the data from the SNMP MIB that DDM Inventory relies on. DDM Inventory must know at least one of a device's passwords to collect data from that device. If you do not give DDM Inventory a device's community string/ user, DDM Inventory will behave as though the device does not have SNMP management turned on. DDM Inventory will appear to work, but you'll eventually notice that it is working poorly. Once DDM Inventory is up and running, the Exceptions reports can advise you of problems.

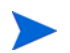

Community strings are case-sensitive. "Public" and "public" are two different strings.

#### Directed Community Strings

Directed community strings give devices another layer of protection: a list of IP addresses of approved devices. When DDM Inventory tries to get information from a device with a directed community string, the device asks not only "What's the password?" but also "Are you on the list?"

# <span id="page-14-0"></span>Give DDM Inventory Server IP Address to all Devices Using Directed Community Strings

When directed community strings are used, it is not enough to give DDM Inventory access to the device. You must also configure the device to recognize the DDM Inventory server. You must put it on the list of approved devices.

What happens if a device with directed community strings is not configured with the IP address of the DDM Inventory server?

1 DDM Inventory will behave as though the device does not have SNMP management turned on. DDM Inventory will appear to work, but you'll eventually notice that it is working poorly. Once DDM Inventory is up and running, the Exceptions reports can advise you of problems.

# <span id="page-14-1"></span>Adjust Bridge Aging

This is optional. To improve the reliability and speed of DDM Inventory, adjust bridge aging on your bridges, routers, switches, and concentrators. Turn bridge aging on, and set the bridge aging interval to 2-6 hours. Smaller networks can use shorter intervals; larger networks will need longer intervals. DDM Inventory's Exceptions reports can tell you which devices should have their bridge aging adjusted.

## <span id="page-14-2"></span>Plan Device and Port to which the DDM Inventory Server Will Be **Attached**

Plan to attach the server:

- behind your corporate firewall
- to an Ethernet port on a device close to the top of your network. DDM Inventory works best if the port is SNMP managed.

### <span id="page-14-3"></span>Server Ports

#### <span id="page-14-4"></span>Firewall Ports

Enabling these firewall ports will allow DDM Inventory system to perform through a corporate firewall.

If you have a corporate firewall that could impede DDM Inventory, configure the corporate firewall to allow ICMP (ping) to pass through, and enable the following ports:

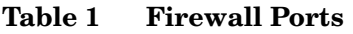

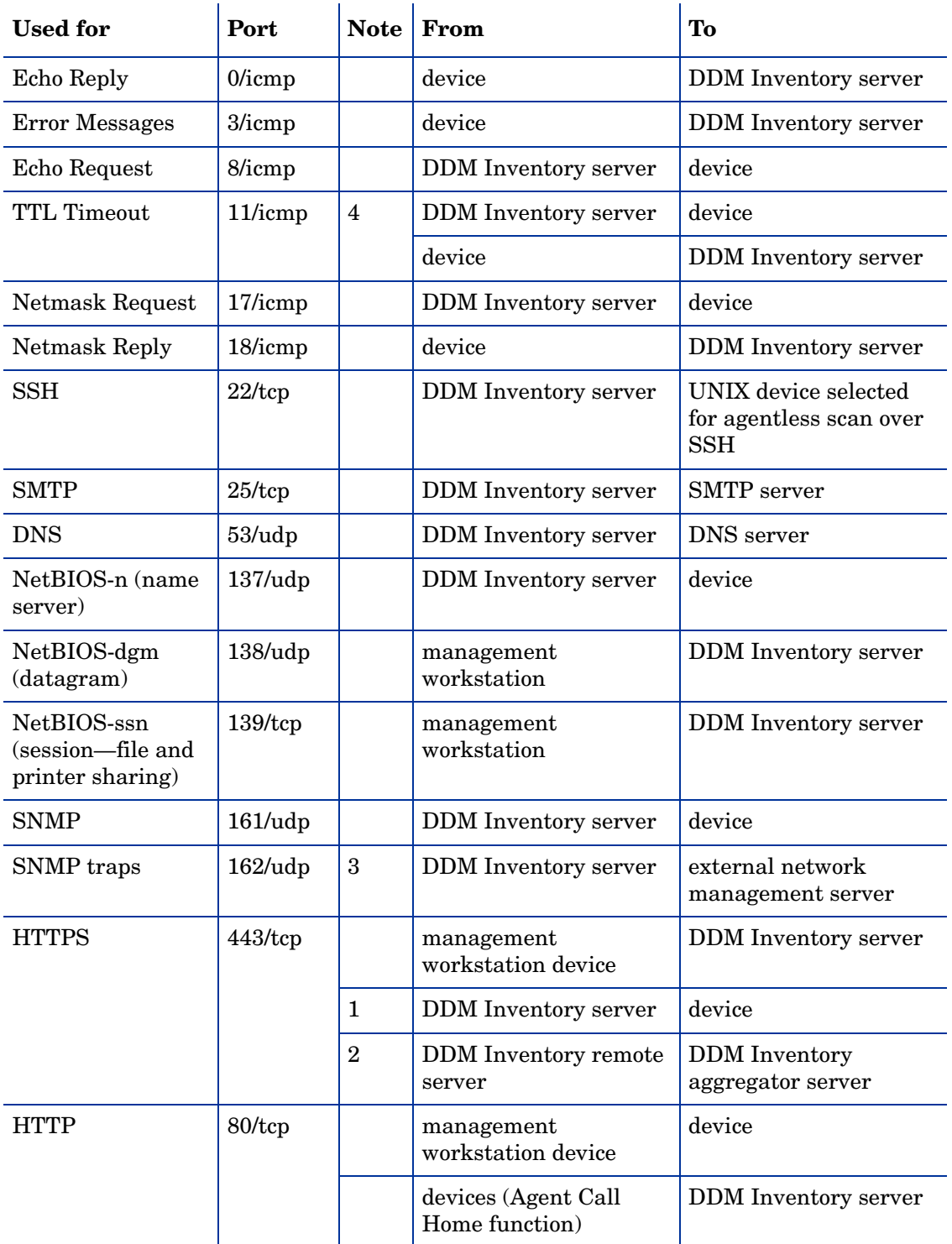

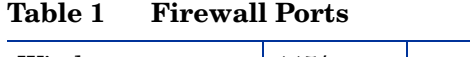

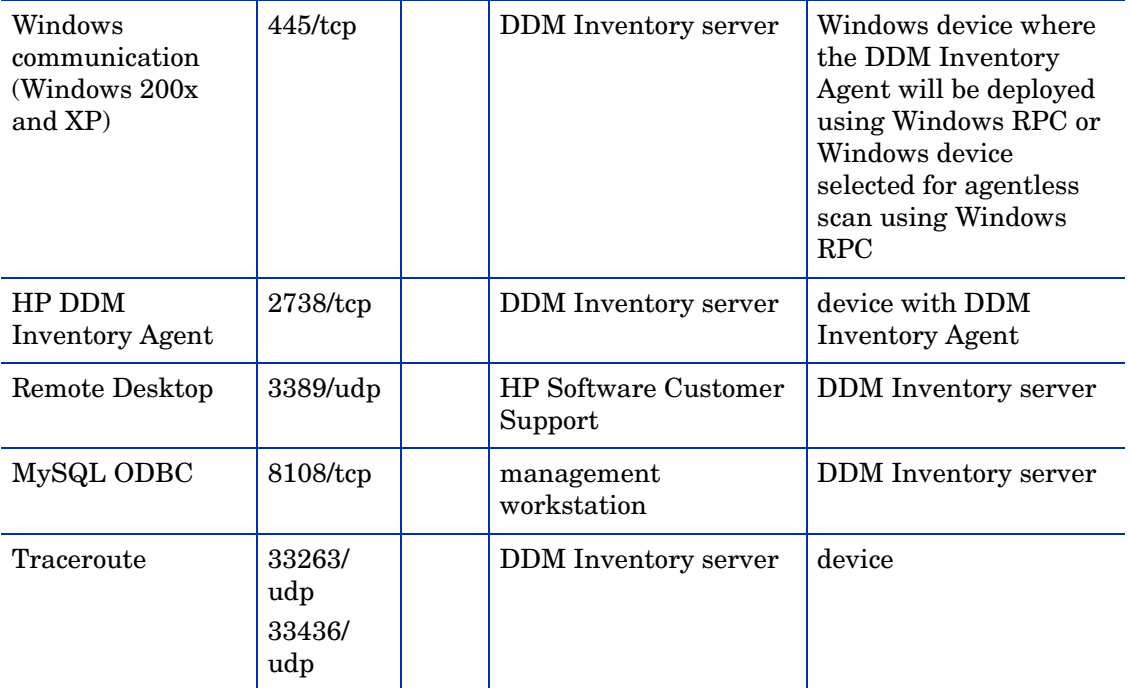

1. For VMware discovery only

2. If you have an Aggregator license

3. If you are using SNMP trap notification

4. TTL Time-out can go in either direction, from the DDM Inventory server or to the DDM Inventory server.

### <span id="page-16-0"></span>Other Ports Used by the Server

These are additional ports used on the DDM Inventory server that do not need to be enabled in the firewall.

**Table 2 Other Ports**

| <b>Service</b>          | Port |
|-------------------------|------|
| <b>MIB Browser</b>      | 8100 |
| Network Map             | 8101 |
| authd                   | 8109 |
| acs                     | 8110 |
| Java loggers            | 8112 |
| C++/delphi loggers      | 8113 |
| scheduler               | 8114 |
| Perl/text based loggers | 8115 |
| Tomcat                  | 8116 |

#### **Table 2 Other Ports**

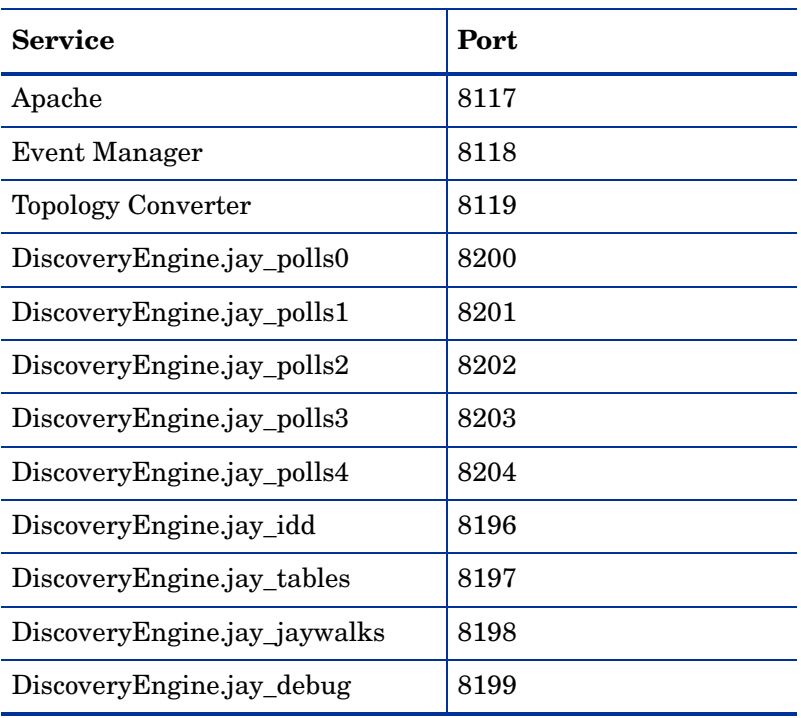

# <span id="page-17-0"></span>Check Cisco Devices

It is strongly recommended that firmware/software in your Cisco devices be IOS version 12 or higher. If you want ATM or Frame Relay support, IOS 12 is mandatory in your Cisco devices.

### <span id="page-17-1"></span>Check Committed Information Rate Values

If your network uses Frame Relay, check your Committed Information Rate (CIR) values for your connectivity devices. Make sure you set the CIR on these connections in the Port Manager, so the correct statistics will be calculated.

In Frame Relay networks, a CIR is a bandwidth (expressed in bits per second) associated with a logical connection in a permanent virtual circuit (PVC).

The CIR values for these devices are available from your service provider. Check the appropriate documentation to obtain these values.

If the network activity on any particular PVC goes over normal operating thresholds, you should be aware that the Frame Relay controller may mark some packets to be deleted.

# <span id="page-18-0"></span>iLO Card Configurations

DDM Inventory can discover specific types of Integrated Lights Out (iLO) cards, such as iLO MP, iLO, and iLO2.

• iLO MP cards

The iLO MP card is installed on HP Integrity and HP 9000 systems. For DDM Inventory to correctly identify them, you must enable SNMP management on the card and configure the necessary credentials.

Older versions of the iLO MP firmware on some HP Integrity and HP 9000 systems may not support iLO MP SNMP management. For instructions on how to upgrade the iLO MP firmware, go to the HP support website at **http://www.hp.com/support**.

• iLO and iLO2 cards

For DDM Inventory to correctly identify iLO or iLO2 cards, perform the following configurations:

- Install and configure the SNMP agent on the Windows Server.
- Install the HP Lights-out online configuration utility, the Lights-out integrated management interface driver, and the HP Insight management agents on the Windows Server.
- Enable the SNMP Pass-through on the iLO or iLO2 cards (It is enabled by default through the iLO UI).

# <span id="page-20-0"></span>3 Planning Form

This chapter contains a preformatted example of an DDM Inventory planning form. Use this form as a starting point and customize it as needed to suit your organization's discovery, inventory, and software utilization needs. You will find information on the following topics:

- [Overview on page](#page-20-1) 21
- [Instructions for Completing the Planning Form on page](#page-20-2) 21
- [DDM Inventory Planning Form on page](#page-26-0) 27

### <span id="page-20-1"></span>**Overview**

To ensure that DDM Inventory knows where to collect data from and how to collect that data, you must do a little preliminary work. You only have to do this once.

By using the planning form in this chapter before implementing DDM Inventory you will:

- Ensure the network is ready and prepared for Discovery.
- Determine what Inventory data is to be collected and how it will be used.
- Determine the user asset information that will be recorded.
- Extract the information necessary to plan the logistics of an inventory.

## <span id="page-20-2"></span>Instructions for Completing the Planning Form

This planning form is the first step in defining the requirements for a Discovery and Asset Inventory project. Depending on how the project is to be implemented, further requirements will need to be defined to deal with detailed logistics. These may include, for example, site access for engineers, security clearance, and other miscellaneous issues.

If you want, you can fill in the questionnaire and send it to HP Software customer support. They can review your information and provide feedback on how you set up DDM Inventory.

If you need help filling out the questionnaire, contact your HP Software or OEM/VAR (Original Equipment Manufacturer or Value Added Reseller) sales representative.

### <span id="page-21-0"></span>**Discovery**

| <b>Section</b>                                        | <b>General instructions</b>                                                                                                    |  |
|-------------------------------------------------------|----------------------------------------------------------------------------------------------------|--|
| Network node and<br>subnet setup                      | Enter information to help determine the scale of your network.<br>DDM Inventory defines a node as any network device with at least<br>one MAC address. A managed device is a network device that has<br>an SNMP agent and MIB so it can respond to SNMP requests.                                                                                                 |  |
| <b>DDM</b> Inventory<br>Server network<br>information | Enter the information that you will assign to the DDM Inventory<br>Server at startup.<br>If your network uses DDM Inventory DHCP, ensure that the IP<br>address for the DDM Inventory Server is static.                                                                                                    |  |
| List IP addresses<br>for DDM Inventory<br>to discover | DDM Inventory uses IP-only device groups to discover the devices<br>in your network. The discovery process works best when you give it<br>a broad idea of where the devices in your network are—but exclude<br>places where you know there are no devices.                                                                                                    |  |
|                                                       | While you are making a list of devices in your networks, indicate<br>bridges, routers, switches, and concentrators, so that you can<br>identify them easily.                                                                                                    |  |
|                                                       | Please list the IP addresses that you want DDM Inventory to<br>discover in your network. For example, to discover an entire class<br>C subnet with subnet mask 255.255.255.0 enter an IP range from<br>xxx, xxx, xxx, 0 to xxx, xxx, xxx, 255 such as 172, 17, 1, 0, to<br>172.17.1.255. If you require more space, please attach additional<br>sheets as needed. |  |
|                                                       | In addition to IP ranges, you can now specify individual IP<br>addresses, subnets, or IP wildcard strings when you create device<br>groups.                                                                                                    |  |
| List IP addresses<br>for DDM Inventory<br>to avoid    | If there are subsets of the above IP addresses that you do not want<br>DDM Inventory to discover, enter them here.                                                                                                    |  |

**Table 1 Summary of form sections related to discovery**

| List the network<br>device community<br>strings (SNMPv1/<br>v <sub>2</sub> ) and users<br>(SNMPv3) | For an explanation of community strings/users, see the<br>Installation and Initial Setup Guide.<br>This is a list of non-directed community strings. Directed<br>Community strings are covered later.<br>Does DDM Inventory need to know the Write Community String<br>User?<br>No. DDM Inventory will operate without write strings/users.<br>However, if you do give DDM Inventory the write strings/users, the<br>owner of an Administrator account will be able to manage the<br>device from the DDM Inventory interface. |
|----------------------------------------------------------------------------------------------------|----------------------------------------------------------------------------------------------------|
| <b>TCP/IP</b><br>configuration                                                                     | The DDM Inventory server must have its own static IP address,<br>but it can manage devices with either static or dynamic IP<br>addresses. Please enter the following information to show how the<br>devices on your network receive IP addresses.                                                                                                    |
| Unmanaged<br>routers                                                                               | List the IP addresses of any routers you want DDM Inventory to<br>monitor that do not have SNMP management enabled now or will<br>have it in the future. For example, this might be a router controlled<br>by an Internet Service Provider.                                                                                                    |

**Table 1 Summary of form sections related to discovery**

### <span id="page-22-0"></span>Inventory and Software Utilization

| <b>Section</b>                 | <b>General instructions</b>                                                                                                    |  |
|--------------------------------|----------------------------------------------------------------------------------------------------|--|
| Project staff<br>details       | On projects such as these, there are several individuals involved with<br>the core implementation. List those individuals, their roles, and<br>responsibilities as they relate to the project.     |  |
| Reasons for<br>data collection | Pinpoint the business drivers for conducting the Inventory. Include as<br>little or as much information as you want. This can be used to list the<br>information you seek to gain from the project |  |
| Project timing                 | An inventory project is not an instantaneous event. Sufficient time<br>needs to be given to the development of a deployment plan as well as<br>testing.                                            |  |
|                                | If the data is required for other parts of a larger project, the sooner the<br>work is started the better.                                                                                         |  |
|                                | Inventory should progress in parallel with the rest of the project, rather<br>than being left as an afterthought.                                                                                  |  |
|                                | The business driver should be specified so that interfacing to other<br>parts of a project can be evaluated to see if the time-scale is realistic.                                                 |  |

**Table 2 Summary of form sections related to inventory and software utilization**

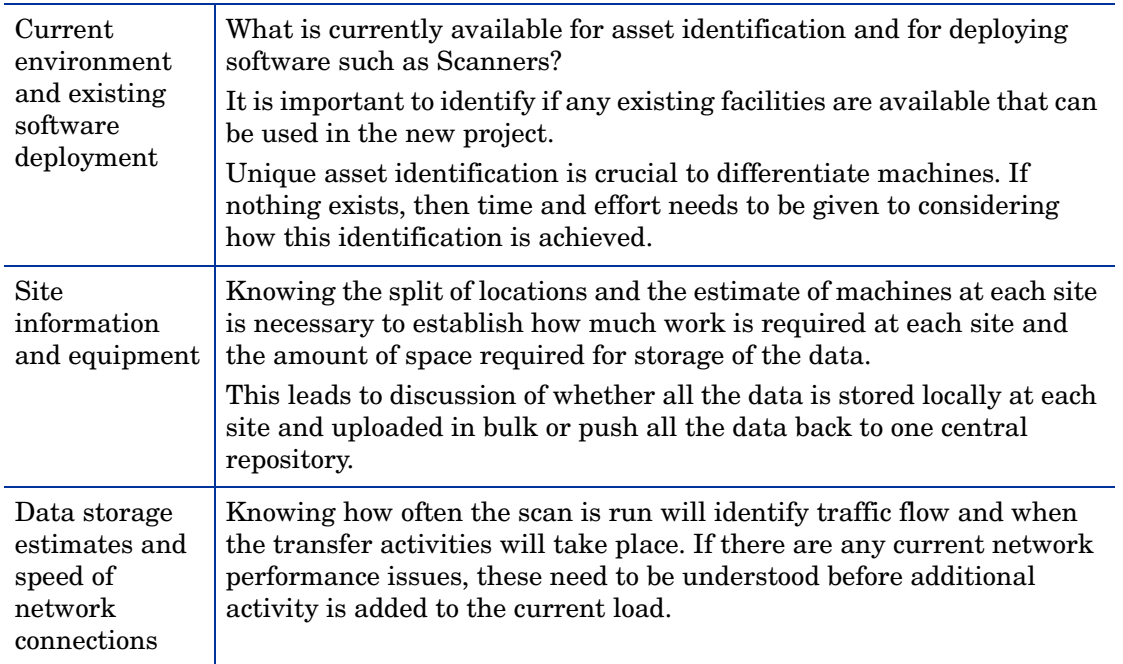

#### **Table 2 Summary of form sections related to inventory and software utilization**

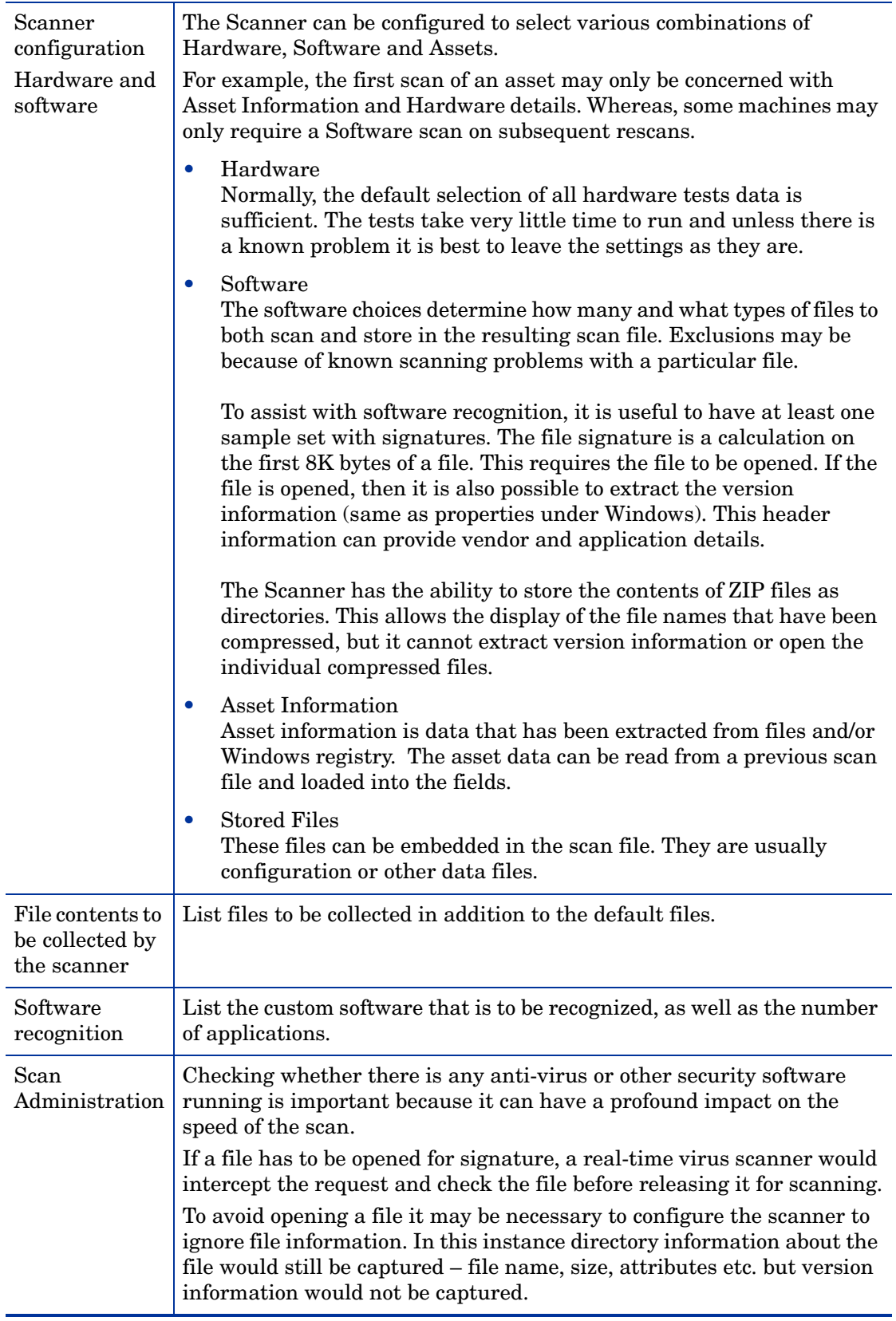

#### **Table 2 Summary of form sections related to inventory and software utilization**

### <span id="page-25-0"></span>Computer Population Details

| <b>Section</b>                             | <b>General instructions</b>                                                                                                    |  |  |
|--------------------------------------------|----------------------------------------------------------------------------------------------------|--|--|
| Total<br>population                        | Enter the total number of workstations and servers that are to be<br>included in the inventory project. Also include whether this number is<br>believed to be accurate to within $5\%$ , $10\%$ , or greater.             |  |  |
| Percentage<br>Networked                    | Indicate the percentage of machines that are, or are likely to be<br>network connected during the inventory.                                                                                                    |  |  |
| Number of<br>Laptops                       | Indicate the approximate number of laptop within the overall<br>population. Often special arrangements need to be made to ensure<br>that these are on site during the period of the data collection.                      |  |  |
| Operating<br>Systems (% of<br>populations) | The scanning software can be configured for several operating<br>systems. Indicate the percentage of differing operating systems. From<br>this you can determine the number of different Scanners likely to be<br>needed. |  |  |
|                                            | See Help > Compatibility Matrix in the DDM Inventory GUI for a<br>complete list of supported operating systems.                                                                                                    |  |  |
| Network Types                              | Include the network operating software and speed of network if<br>available.                                                                                                    |  |  |
| Policy on<br>passwords                     | Indicate whether power on (boot-up) and/or screensaver passwords<br>are used. If possible, consider not only company policy but the<br>likelihood of individual departments/persons making use of them.                   |  |  |

**Table 3 Summary of form sections related to population details**

### <span id="page-25-1"></span>Manual Inventories

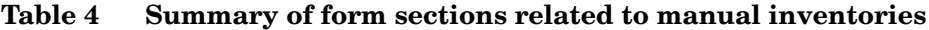

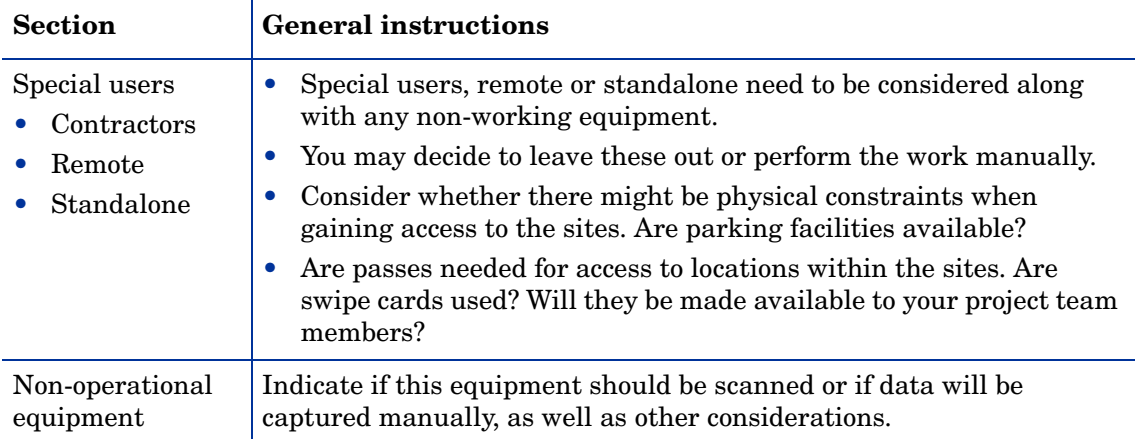

#### **Table 4 Summary of form sections related to manual inventories**

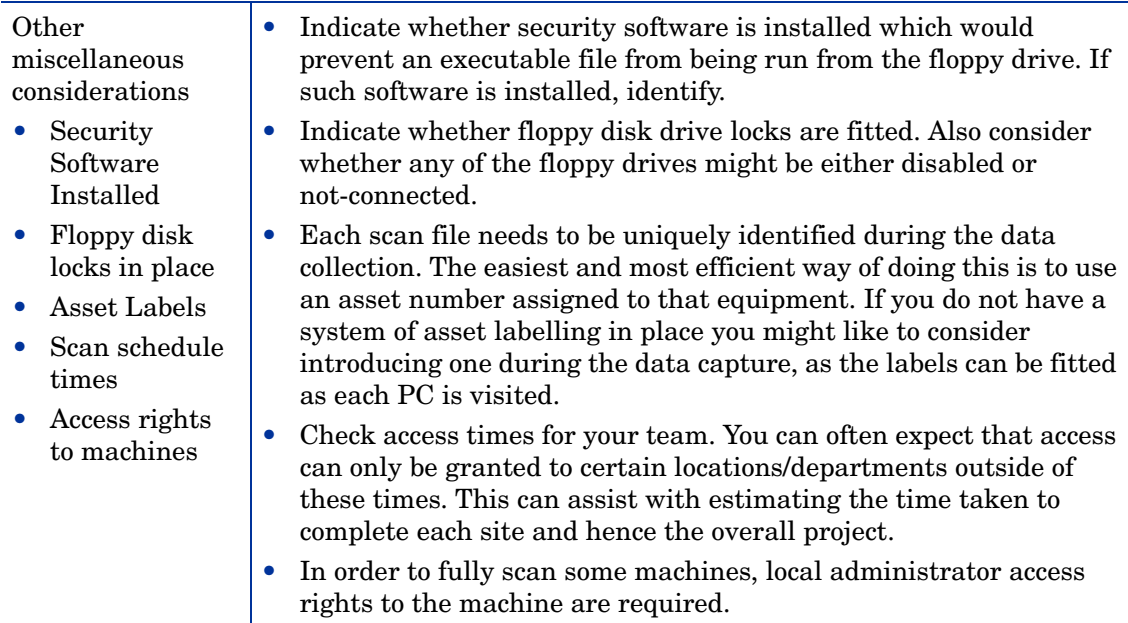

# <span id="page-26-0"></span>DDM Inventory Planning Form

### <span id="page-26-1"></span>Client Details and Contacts

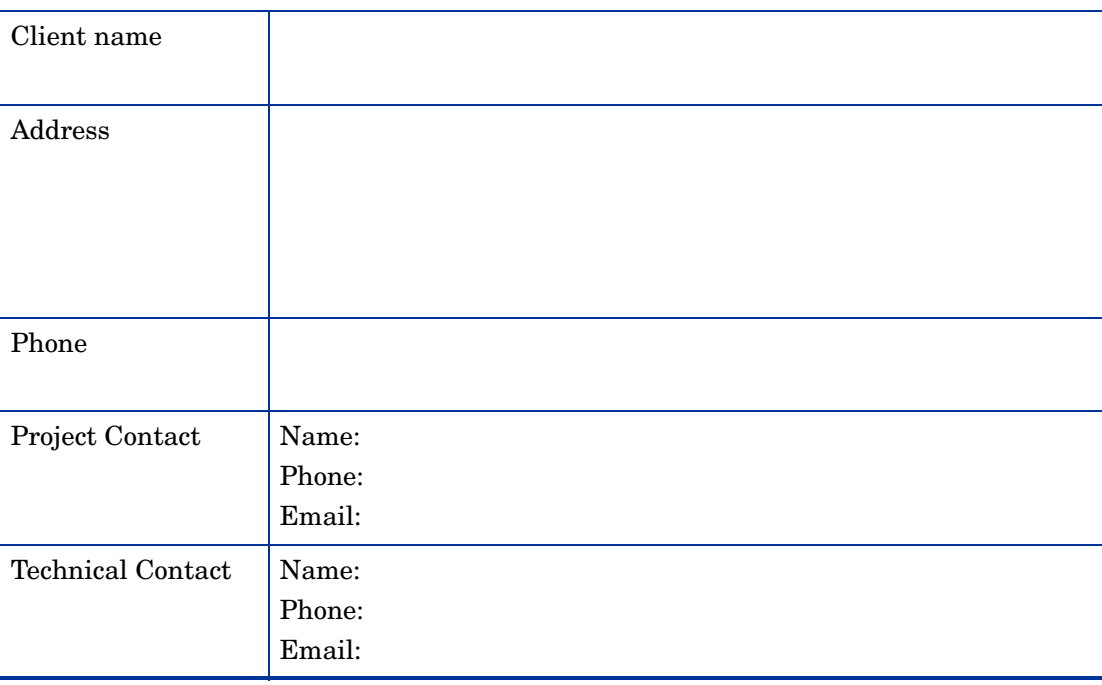

#### **Table 5 Client Details and Contacts**

### <span id="page-27-0"></span>Network Node and Subnet Setup

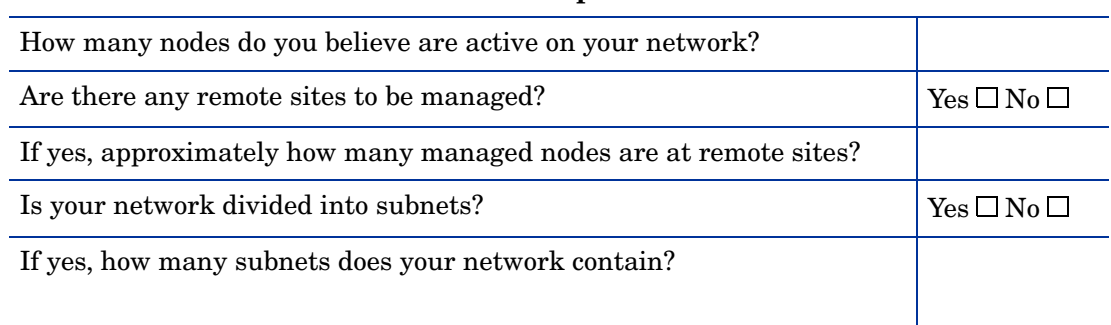

#### **Table 6 Network node and subnet setup**

### <span id="page-27-1"></span>DDM Inventory Server Network Information

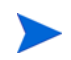

You will give this IP address to new DDM Inventory users so they can log in easily.

#### **Table 7 DDM Inventory Server network information**

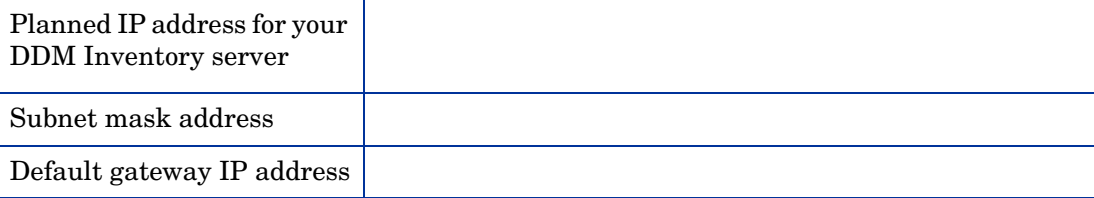

#### <span id="page-27-2"></span>List IP Addresses for DDM Inventory to Discover

You can specify a collection of IP addresses by using any of the following formats:

- Single IP—Specify an individual IP address as a string of 4 dotted octets with values 0-255. The first octet must not be 0 (for example, 192.168.56.237).
- IP Range—Specify starting and ending IP addresses to represent a range. All octets may be 0, but wildcards are not permitted. The starting address must be less than or equal to the ending address when considering them as 32 bit integers. (for example, 192.168.56.0- 192.168.56.255)
- Subnet—Specify a single IP address and subnet mask. The mask is a 32 bit string of binary 1s and 0s represented as either a dotted octet or a decimal number that indicates the number of binary 1s. For example, the masks 255.255.254.0 and 23 are equivalent. 0 or 0.0.0.0 is not valid as a mask.
- IP Wildcard string—Specify a string of 4 dotted octets with values 0-255. The first octet may not be 0. Octets 3 and/or 4 may be asterisks. (for example, 192.168.56.\*).

Be aware of the size of the device groups you will be defining. If you request a large collection of IP addresses to sweep, it can take several hours or days.

| <b>Device Group</b><br><b>Name</b> | <b>IP Address</b><br>Format | <b>IP</b> Information |
|------------------------------------|-----------------------------|-----------------------|
| Group 1                            |                             |                       |
| Group 2                            |                             |                       |
| Group 3                            |                             |                       |
| Group 4                            |                             |                       |
| Group 5                            |                             |                       |
| Group 6                            |                             |                       |

**Table 8 List of IP addresses for DDM Inventory to discover**

### <span id="page-28-0"></span>List IP Addresses for DDM Inventory to Avoid

You do not need to enter addresses outside the groups you have specified. DDM Inventory does not discover IP addresses unless you specify them.

| <b>Device Group</b><br>Name | <b>IP Address</b><br>Format | <b>IP</b> Information |
|-----------------------------|-----------------------------|-----------------------|
| Group 1                     |                             |                       |
| Group 2                     |                             |                       |
| Group 3                     |                             |                       |
| Group 4                     |                             |                       |
| Group 5                     |                             |                       |
| Group 6                     |                             |                       |

**Table 9 List of IP addresses for DDM Inventory to avoid**

 $\mathbf{r}$ 

### <span id="page-29-0"></span>List SNMPv1/v2 Community Strings for Network Devices

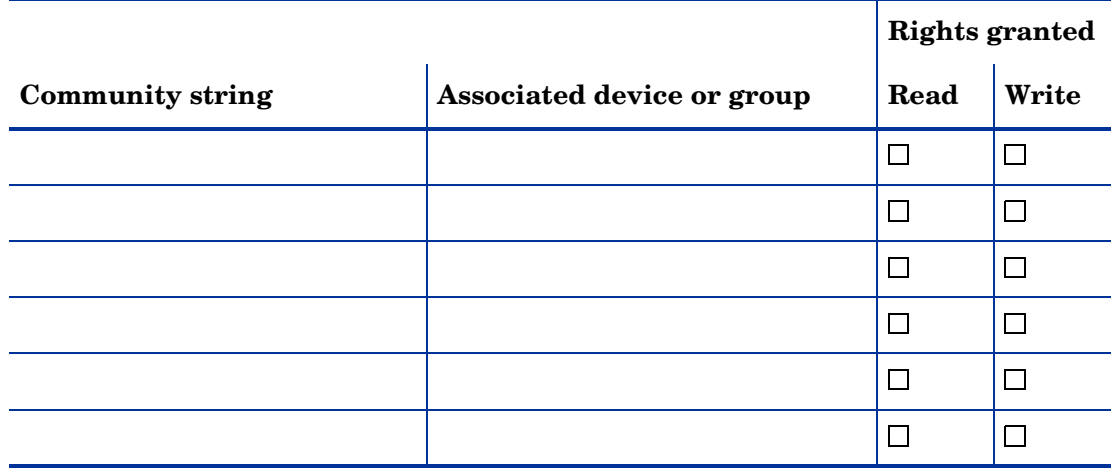

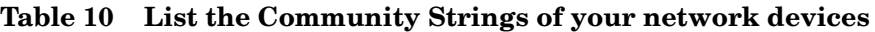

These should be made available at installation time.

### <span id="page-29-1"></span>List SNMPv3 Users for Network devices

|                  |                                         |                                                |                                            | <b>Rights granted</b> |       |
|------------------|-----------------------------------------|------------------------------------------------|--------------------------------------------|-----------------------|-------|
| <b>User Name</b> | <b>Associated</b><br>device or<br>group | Authentication<br>Algorithm and<br>Pass phrase | Encryption<br>Algorithm and<br>Pass phrase | Read                  | Write |
|                  |                                         |                                                |                                            |                       |       |
|                  |                                         |                                                |                                            |                       |       |
|                  |                                         |                                                |                                            |                       |       |
|                  |                                         |                                                |                                            |                       |       |
|                  |                                         |                                                |                                            |                       |       |
|                  |                                         |                                                |                                            |                       |       |

**Table 11 List the Community Strings of your network devices**

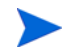

 $\blacktriangleright$ 

These should be made available at installation time.

# <span id="page-30-0"></span>TCP/IP Configuration

#### **Table 12 TCP/IP configuration**

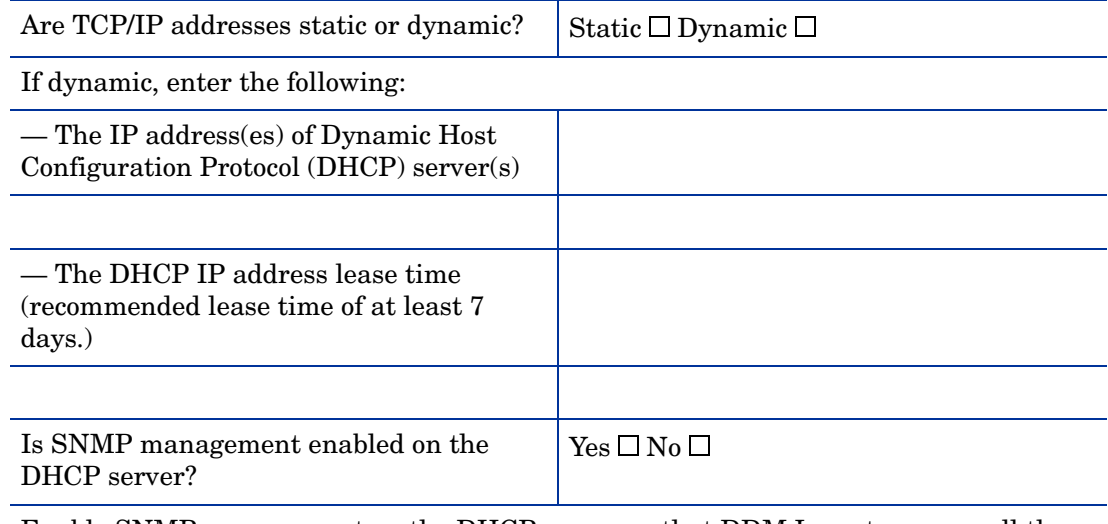

Enable SNMP management on the DHCP server so that DDM Inventory can poll the DHCP server ARP cache for the current IP and MAC address pair information of the devices on your network.

### <span id="page-30-1"></span>Unmanaged Routers

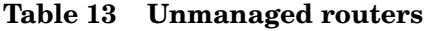

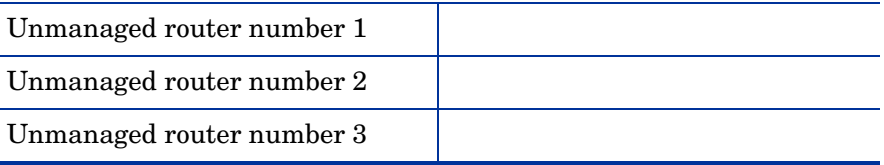

# <span id="page-31-0"></span>Project Staff Details

| <b>Resource</b>           | Role                  | Responsibilities |
|---------------------------|-----------------------|------------------|
| Name:<br>Phone:<br>Email: | Project manager       |                  |
| Name:<br>Phone:<br>Email: | Project lead          |                  |
| Name:<br>Phone:<br>Email: | Security lead         |                  |
| Name:<br>Phone:<br>Email: | Network lead          |                  |
| Name:<br>Phone:<br>Email: | Asset management lead |                  |

**Table 14 Project details**

### <span id="page-31-1"></span>Reasons for Data Collection

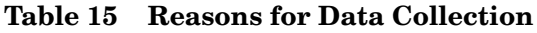

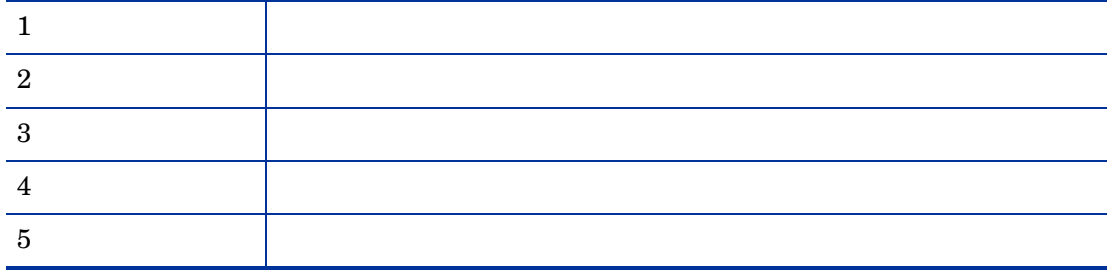

### <span id="page-31-2"></span>Project Timing

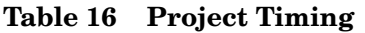

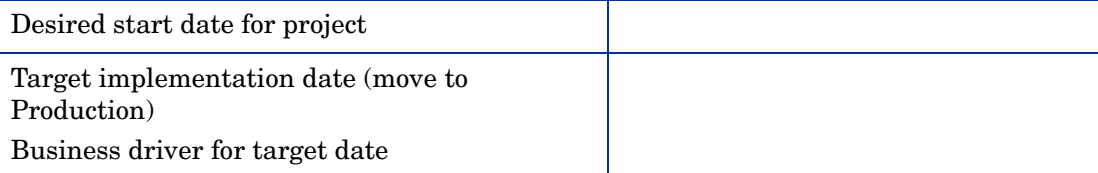

### <span id="page-32-0"></span>Current Environment

#### **Table 17 The current environment**

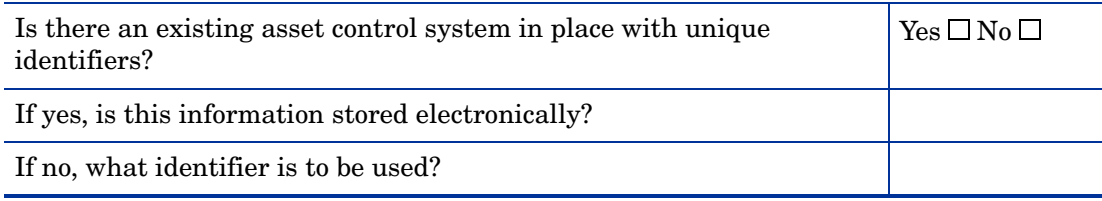

#### **Table 18 Existing software deployment**

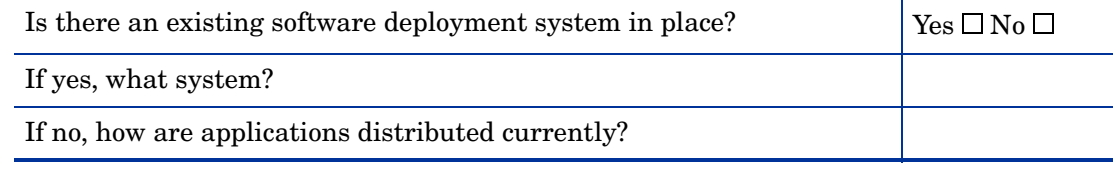

### <span id="page-32-1"></span>Site Information

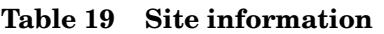

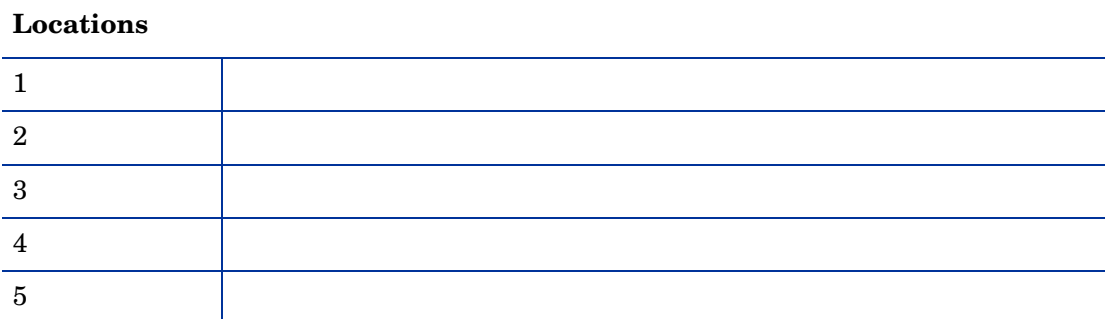

#### **Table 20 Equipment**

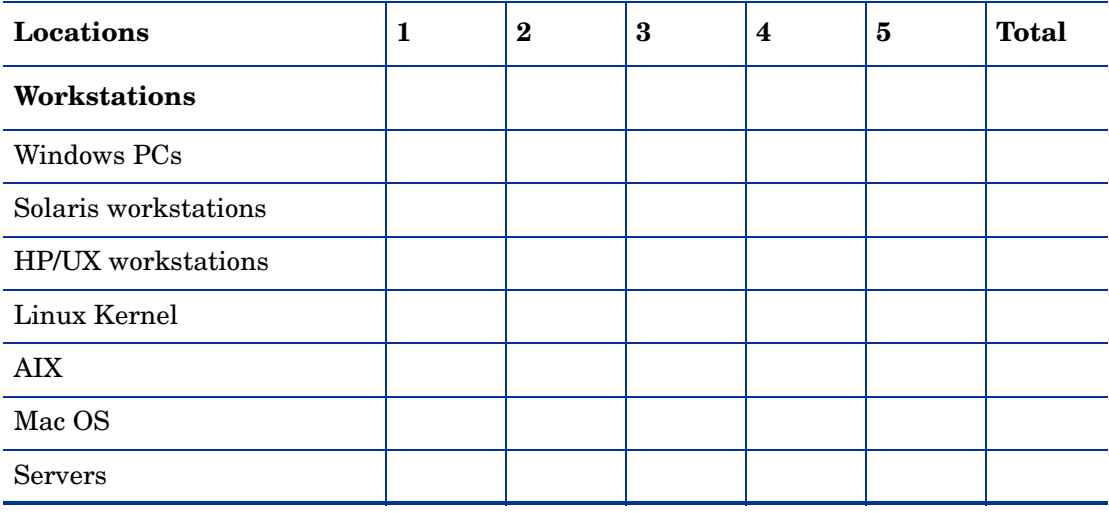

#### **Table 20 Equipment**

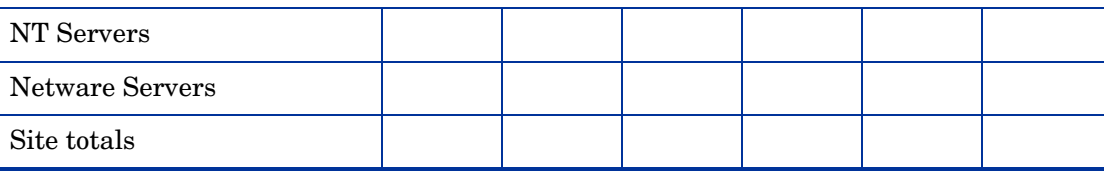

### <span id="page-33-0"></span>Data Storage Estimates

If sample files are available from previous scans, use their average size as an indicator. **Table 21 Data storage estimates**

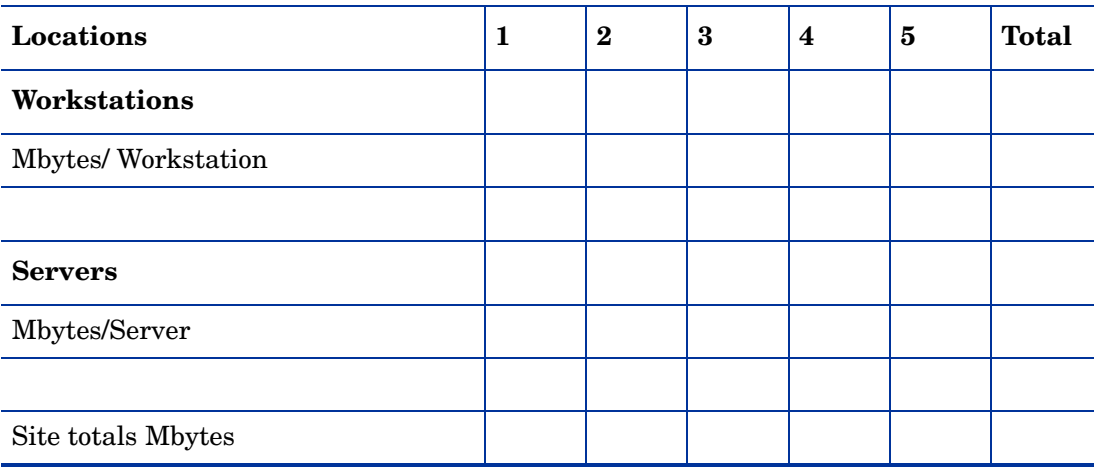

#### **Table 22 Anti Virus software and high speed network connections**

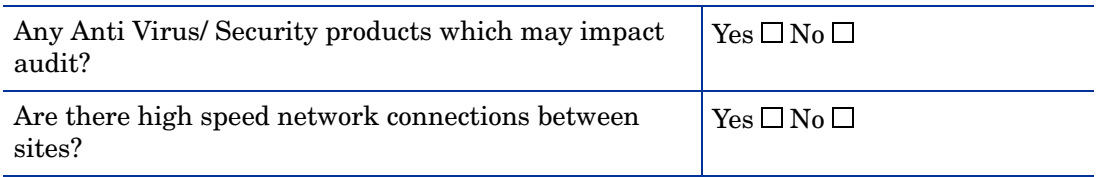

### <span id="page-33-1"></span>Scanner Configuration

 $\overline{\phantom{a}}$ 

For Automated scanning the Hardware detection is always included in the Scanner.

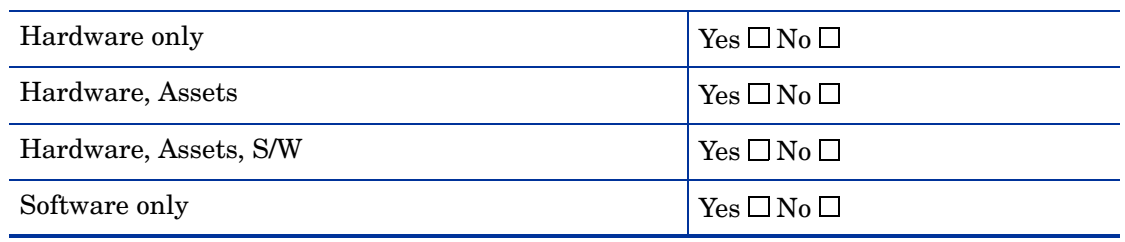

#### **Table 23 Scanner configuration**

#### **Table 24 Hardware Scanner configuration**

#### **Hardware**

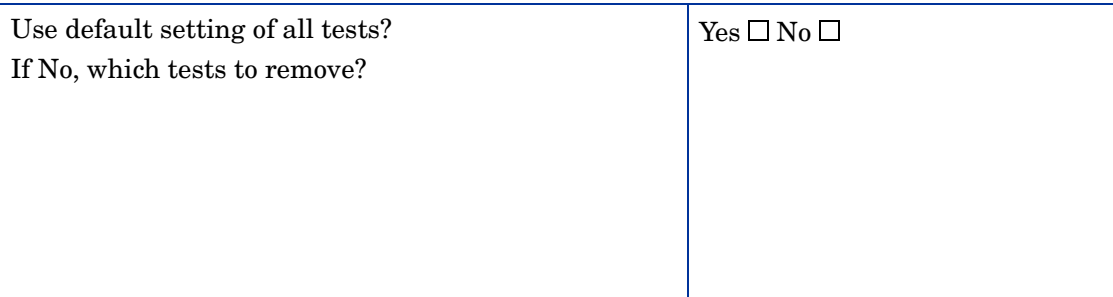

#### **Table 25 Software Scanner configuration**

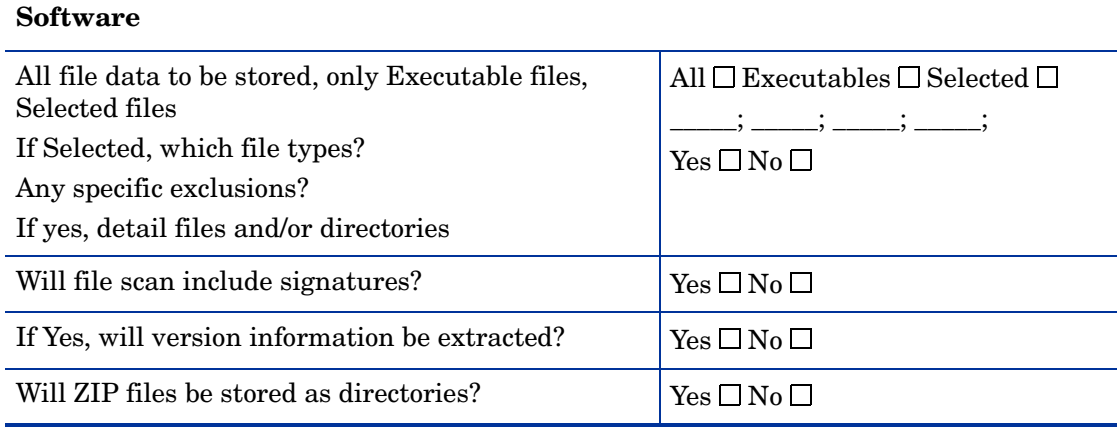

### <span id="page-34-0"></span>File Contents to be Collected by Scanner

#### Default Files Collected

Config.sys, Sms.ini, Drvspace.ini, Autoexec.bat, System.ini, Win.ini, Boot.ini, Infrtool.ini, Exclude.fp, Net.cfg, Protocol.ini

#### For UNIX

fstab, group, hosts, inetd.conf, inittab, profile

#### **Table 26 Files to be collected by the Scanner**

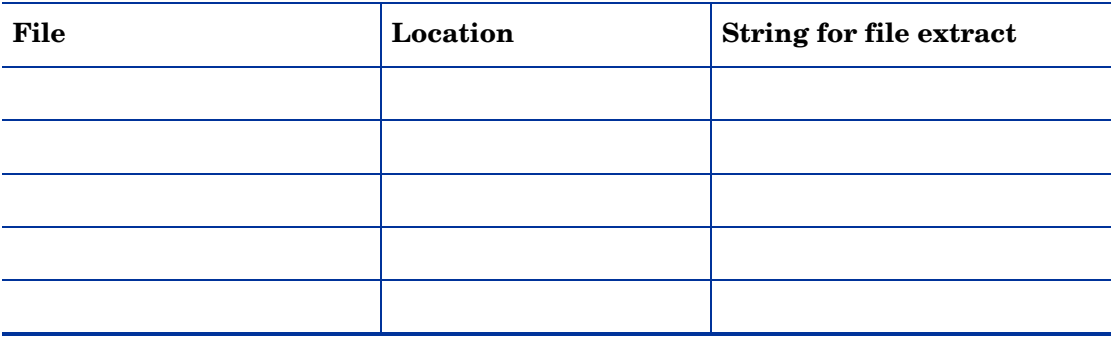

### <span id="page-35-0"></span>Software Recognition

#### **Table 27 Software recognition**

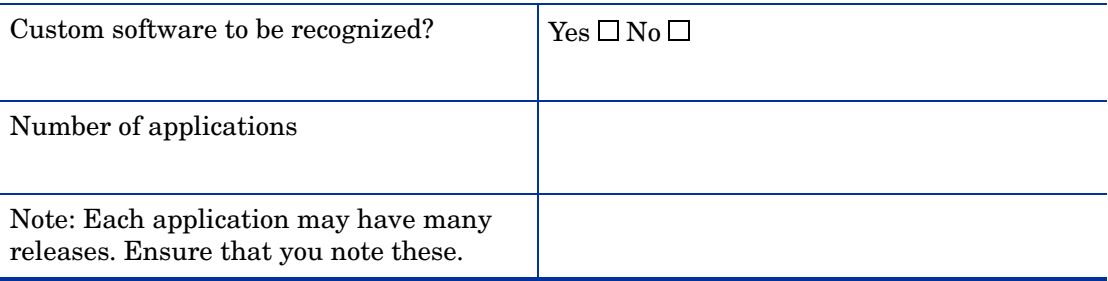

### <span id="page-35-1"></span>Scan Administration

#### **Table 28 Scan administration**

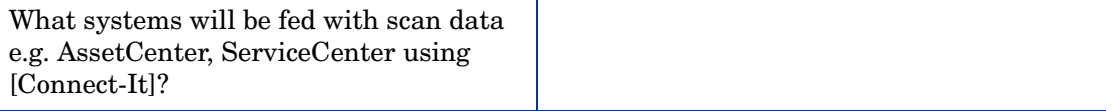
## Computer Population Details

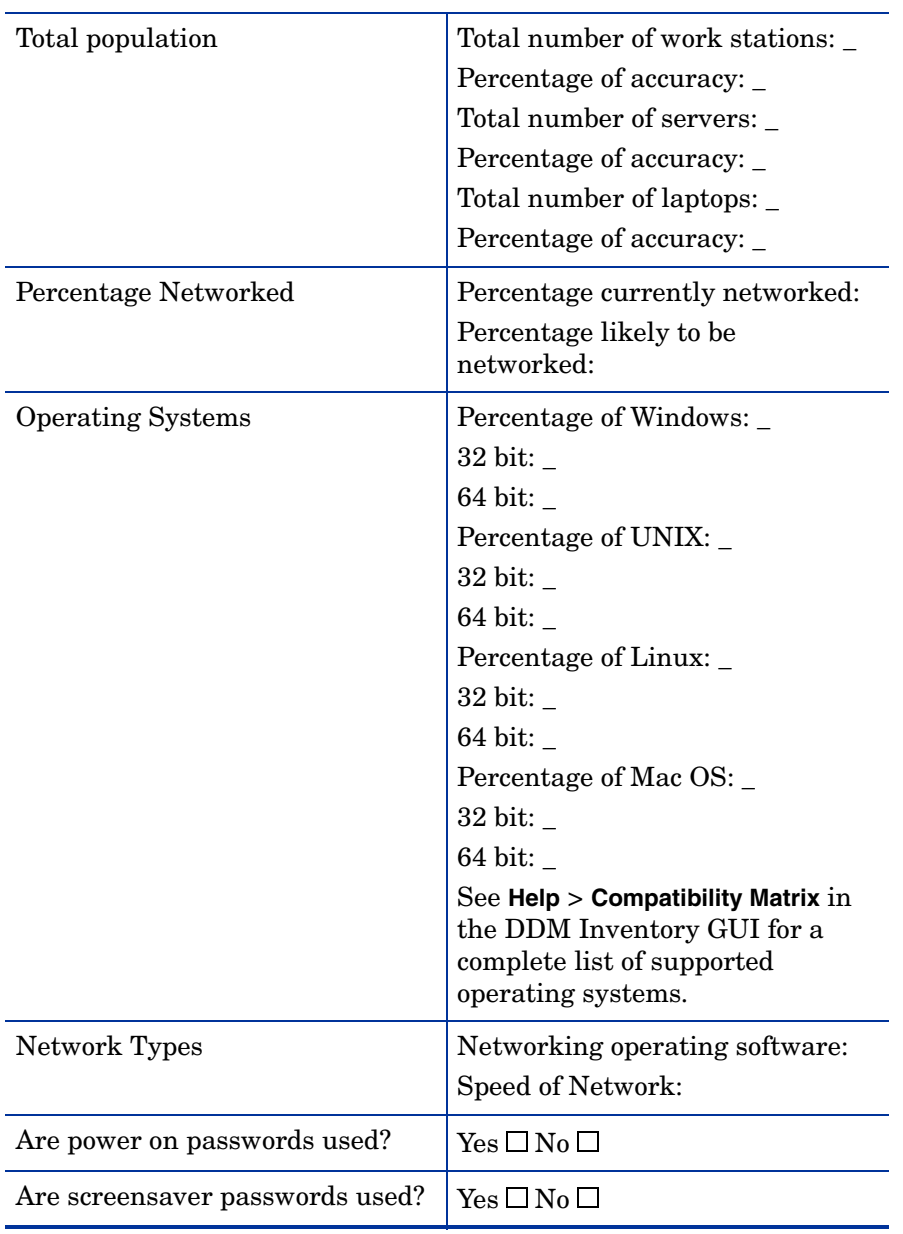

#### **Table 29 Computer population details**

### Manual Inventories

#### **Table 30 Special users**

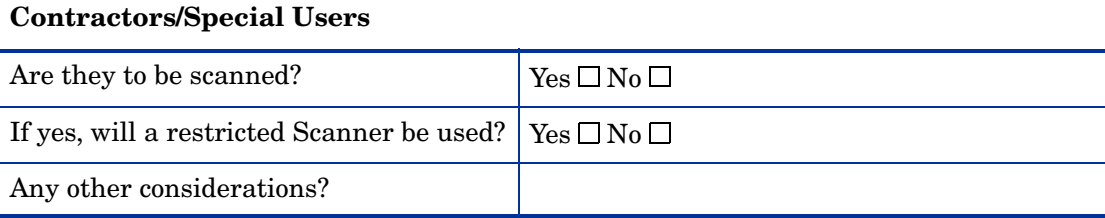

#### **Table 31 Remote access users**

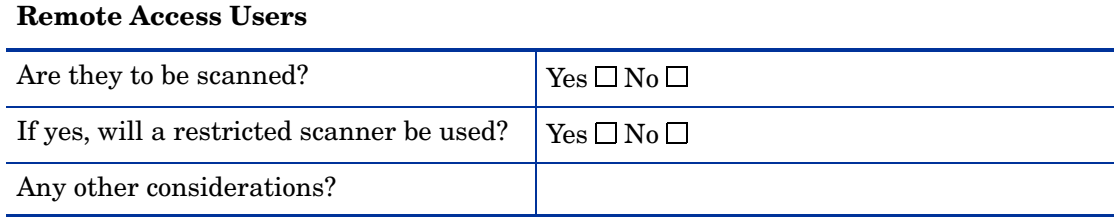

#### **Table 32 Standalone users**

#### **Standalone Users**

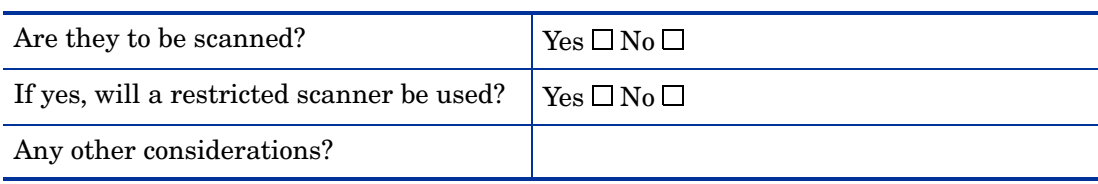

#### **Table 33 Non-operational equipment**

#### **Non-operational equipment**

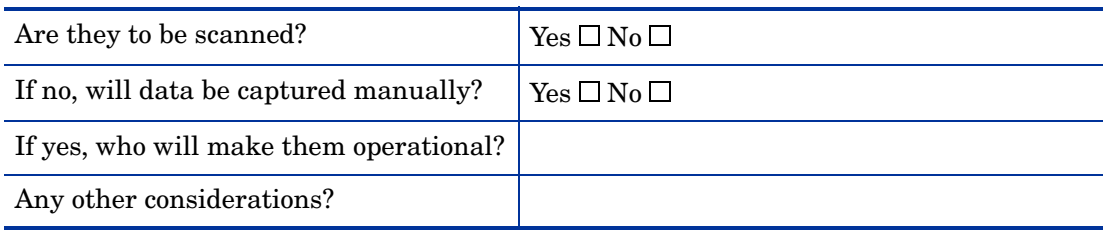

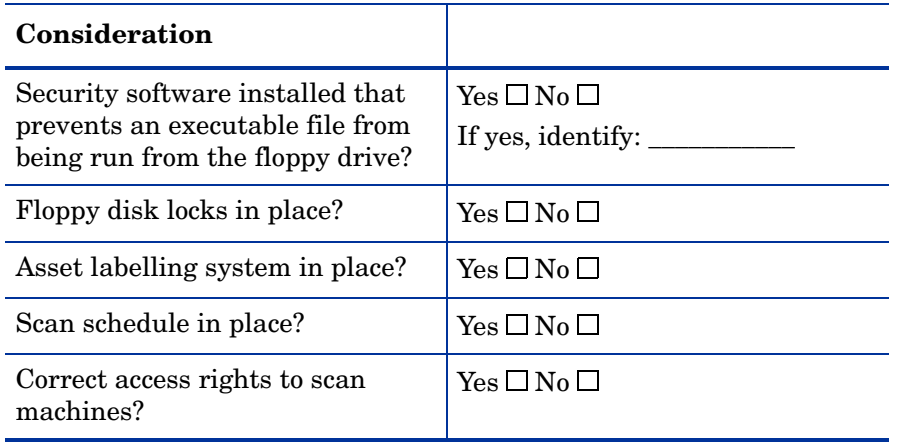

#### **Table 34 Other miscellaneous considerations**

# 4 Planning DDM Inventory Deployment

This section provides information on how DDM Inventory can be deployed to discover, collect and maintain current inventory data.

You will find information on the following topics:

- What are IT assets
- What is Discovery and Inventory Data
- Purpose of an DDM Inventory Deployment
- Planning the DDM Inventory Deployment
- Steps for Planning an DDM Inventory Deployment

<span id="page-40-0"></span>These are key concepts that are important to understand before proceeding with an inventory.

## What Are IT Assets?

An IT asset is any piece of IT equipment or software that your company owns or leases. The information about these assets should be stored and kept up to date in your IT asset database.

#### Hardware IT Assets

Examples of your hardware IT assets are:

- Desktops
- Workstations
- Servers
- Portable devices (for example, laptops)
- Printers
- Modems
- Monitors
- Keyboards
- IP Telephones
- Scanners
- Routers
- Bridges
- Switches

#### Software IT Assets

Your software IT assets are the software and applications that are being run on computers in your organization. Examples of software IT assets are:

- Commercially available software applications
- Proprietary software your company has produced
- <span id="page-41-0"></span>• Information stored in files

## What Is Discovery and Inventory Data?

Discovery and Inventory Data is information about all IT Assets in your organization. DDM Inventory is used to automatically detect and collect network, hardware and software data for these devices.

The data discovered by DDM Inventory can be used in a number of ways, even without integrating it with an asset repository:

- To get an accurate list of devices in your network, including core network devices, IP telephones, computers, and intermittently connected devices such as laptops.
- To get a complete view of software applications deployed,
- To identify top software license requirements by publisher or application,
- To identify devices in your network that do not work as well as they should.

To get the full value of the data discovered by DDM Inventory, it should be reconciled with the financial data held in a central asset repository such as AssetCenter. This makes the data valuable in a much wider range of business processes:

- As a valuable company resource for other departments.
- For data management. Keeping track of versions of electronic price lists for consistency, keeping track of databases for business continuity etc.
- To perform spot checks to ensure all changes within an IT asset's life cycle are recorded.
- To manage hardware and software resources efficiently. This results in more effective user support, software purchasing, licensing and better hardware utilization.
- To detect and solve problems such as software piracy, computer pornography and other abuses.
- As a mechanism to ensure compliance with internal standards for software application licensing.
- To drive a range of standardization initiatives, whether hardware- or software-related.

## Purpose of Conducting a DDM Inventory Deployment

An DDM Inventory deployment can be conducted for a number of reasons, including software license compliance, but is also an opportunity to gain beneficial information and effective control of costly IT assets.

It is important to consider various business drivers in order to maximize the benefit. Once Discovery and Inventory data are available within an organization, interested parties begin to request information for their particular needs. Consider the needs of the following functions:

- Technical Support (Helpdesk)
- Asset management
- Software licensing
- Business continuity
- Disk grooming
- Platform upgrading
- Software Licensing
- Virus Impact Assessment

### Technical Support (Helpdesk)

Helpdesk inventory data usage can include:

- User and machine information
- Software versions
- Configuration files

Inventory data facilitates Helpdesk by:

- Reducing time spent managing users
- Detecting problems earlier
- Verifying implementation of changes
- Giving users better service

#### Asset Management

Asset management data usage can include:

- User and machine information
- Software versions
- Software utilization information

This data can be used to:

- Analyze the computer estate
- Reduce software license infringement and down-time
- Optimize software license costs
- Improve asset management and utilization
- Improve supplier leverage

Asset management products often manage only a minimum set of data fields and traditionally have focused on hardware information. To make best use of the data, you should use AssetCenter, which now includes a Software Asset Management module dedicated to managing and optimizing software licenses.

#### Business Continuity

Data necessary for business continuity is:

- User and machine information
- Software versions

This information is used to:

- Use stored files to aid computer configuration
- Check restored data for versioning

Business continuity is an important aspect of asset management. One concern is recovering machines critical to the organization, after a failure. Another issue is change. As users are re-deployed within an organization, knowing their previous equipment capability makes it easier to assign a machine with the same or better specification. If new equipment is needed, the previous specifications are available.

By comparing the inventory of a rebuilt machine with its baseline, differences in software versions and additional data files can be highlighted. When an inventory is complete, an accurate status of changes in assets, hardware, software or deployment can be maintained. Key files can be embedded into the inventory data so that they are available from an alternative resource to the specific machine.

#### Disk Grooming

DDM Inventory can be configured to collect information that can be used for disk grooming, such as:

- Duplicate file and application installations
- Multiple versions
- Small and empty files
- Unbalanced directory structures
- Mixed data and program directories
- Space available on accessible drives

Disk drives tend to accumulate superfluous files, such as, old versions of programs, more than one copy of a local file and old installations that were incompletely removed. Empty and small files consume at least a few KB of disk space per file, and even the contents of Temp directory of the recycle bins can impact disk space.

Duplicate applications can have licensing implications. Some vendors do not permit more than one version of their software on a computer without an additional license. This can happen when upgrades are installed and a previous version remains on the machine during the migration period.

Applications, particularly graphical and multi-media applications, consume a significant amount of disk space. If applications are to be migrated to a server, then it is vital that odd data files are not mixed with the executable files as they might be given access rights preventing user updates.

By making periodic inventories, disk usage can be tracked and remedial action taken. This will help users organize data more effectively and increase their productivity.

### Platform Upgrading

Inventory data facilitates platform upgrading in:

- Determining current configurations
- Comparing current configurations with target requirements
- Controlling rollout programs

When upgrading software or migrating data, it is necessary to know the current and the target configurations. By comparing current and inventory data with target requirements, it can be determined which machines meet specifications, which need to be upgraded and which need to be replaced. Re-inventory of machines after they are upgraded can identify what 'standard builds' are compromised and provide a check on the progress of a rollout program.

#### Software Licensing

Inventory data can be used to:

- Identify applications and versions
- Produce summary counts
- Update software indices for local applications
- Identify redundant software installations that are not used or under-utilized.
- Check license breaches

Due to the number of phases involved in the process, software licensing needs to be handled as a specific project. Since many applications occur as software suites, inventory data is useful for matching software licenses to application counts and can help companies avoid the over-purchasing of licenses.

Establishing ownership of software may require input from sources such as suppliers. Even if unlicensed software is detected, the user should not hesitate to consult suppliers. Software publishers are generally pleased to know that users are taking steps to mitigate the problem.

#### Virus Impact Assessment

Inventory software is not a replacement for virus detection; however, an important use of inventory data is to check the current version of the anti-virus software deployed. Sometimes the most current version is not fully deployed leaving the computer unprotected against new viruses.

Inventory data provides support information for virus detection. For example:

- If a boot sector virus has been detected and cleaned, it may leave that boot sector inoperable. A standard inventory embeds a copy of the boot sector in the data it collects, and this information can be used to rebuild the damaged sector.
- Some viruses create a time stamp of 62 seconds. The file list can be searched for such an occurrence.
- Some viruses create or rename files. By knowing the file names, a search can be undertaken.
- If a file has been infected, it's size could have changed. Re-running the scan may result in different data being produced.

### Reusing Inventory Data

Once inventory data is collected, it is necessary to keep the data current. Managing upgrades is one re-use of inventory data, others are:

- Producing management reports of product usage
- Cutting out non-essential product evaluations
- Supplier leverage

## Planning the Inventory

For an inventory to be successful, front-end analysis should be done to fine-tune the objectives, determine the ultimate use of the data and specify exactly what data is needed. Well conducted front-end analysis coupled with effective project management practices ensures the successful implementation of the IT asset inventory with minimum disruption to your business.

#### Overcoming the Data Mountain

At the start of the inventory, the exact data requirement may be unknown. Once the user begins looking at the inventory data, there is a temptation to start investigating all sorts of ancillary issues. For example, what about those stored outdated computers? As a result, the people performing the inventory may mistakenly employ the 'if in doubt, inventory it' approach.

While there may be a short-term tactical need for specific information, or the inventory might be an opportunity to gather information that is difficult to capture, redundancies can be eliminated by ascertaining exactly what information needs to be extracted.

For example, machines awaiting disposal may not need to be inventoried, but may simply need manual asset recording. Also, consider whether mice and keyboards need to be recorded.

As a general guideline, focus on achieving specific objectives before investigating special interests. If the data collected is not going to be maintained, then its inventory capture should be questioned.

### Goals of an IT Asset Inventory

The major goals of an inventory might be:

- Listing all known applications indicating how many licenses are needed.
- Listing all unknown software highlights any threats.
- Reporting asset deployment assists with asset management.
- Listing all computer and server hardware aids in future upgrade plans.
- Maintaining the Discovery database

## Steps for Planning an IT Asset Inventory

The steps outlined here will help bring into focus some of the issues you may face when planning your IT asset inventory.

#### Step 1: Identifying Your Existing Data Collection Process and Current Environment

Throughout your organization you will find that different departments will be using different methods for the collection of their data.

For example:

- Your HR department may be using a spreadsheet that contains all the data for employees (Employee names, functions, departments, software contracts etc.).
- Your IT department may use an in-house database that contains data on the machines the company owns.

Identifying existing data collection methods is also an important first step in identifying the data needs of your various departments.

#### Current Environment

- Have previous scans been undertaken?
- Are there any existing electronic identifiers?
- Are there any facilities for application deployment?
- What percentage of machines are networked?
- How many servers?
- What operating environment do they use?

#### Step 2: Planning the Collection of this Data

The data collection processes identified in Step 1 will become a source of one-time input into your repository.

#### Step 3: Designating and Training Members of Staff for the Maintenance of the **Data**

You must designate tasks to employees who can ensure that the data accuracy and consistency is maintained regularly.

In order to ensure data accuracy and consistency, both across the organization and over time, it is important that ownership of these issues is assigned early in the process.

These tasks must be considered a vital part of the overall asset management effort, as accuracy of the data is an absolute requirement if later analysis is to be of significant value.

It is vital that there are staff nominated as contact points to answer both project and technical questions. There may be more than one person in each category depending on the size of the project.

### Step 4: Deciding What Data is Needed and Determining How to Source that Information

You will need to take a detailed look at the data that is required. Bear in mind that the data needs will be different from department to department. Step 1 will have already provided some indication as to what these departmental data needs are.

This can have a significant bearing on how a project is undertaken and the amount of data to be collected. Also consider whether the data will be forwarded to other applications, if so, how is this envisaged.

#### Further Information

For information on what data scanners collect, see **Help** > **Data Collected by the Scanners**.

#### Step 5: Configuring the Scanners

Configure a Scanner that collects this data for the various platforms used by the computers in your company using Scanner Generator.

Hardware detection is fast - typically 10-30 seconds. The main areas that need configuring in Scanner Generator are Software and Asset data collection. For almost all purposes, you can use the default Hardware detection settings.

If possible, avoid configuring more than one Scanner for each platform. Running different Scanners for different departments can become a labour intensive exercise and should be avoided if possible.

#### Further Information

For more information on creating customized Scanners, refer to the DDM Inventory *Configuration and Customization Guide*.

#### Step 6: Deciding How You Will Gather the Data

#### Scan Repository

Regardless of whether you carry out a manual or automated scan, the scan files will end up in your repository. The repository should be designed to hold all your scan files and should be cleaned up periodically.

#### Automatic Inventory

This type of inventory will allow you to collect information about hardware and software assets and pinpoint basic information about where those assets are located, who is logged into them, and what operating systems they are running on etc.

This information can serve as the basis for the initial walk around inventory as it helps define and establish "what is there".

The Scanners are distributed to individual machines. You can set up a schedule using DDM Inventory dictating which machines should be scanned and at what frequency. The retrieved scan files are placed in a central repository.

You can then use the data for use in asset management systems, such as AssetCenter using Connect-It.

#### Manual Inventory

A walk-round (or manual) inventory captures data about assets that are not connected to your network (i.e. stand-alone).

In these cases a memory stick or floppy disk with the Scanner executable will ensure that all important configuration items about that PC (such as installed software, and hardware), monitors and Asset Tags, etc. are known.

During the course of the inventory you may come across unused and surplus assets. These surplus assets can be re-deployed to other employees or should be properly removed from the inventory.

A walk-round inventory also allows each asset to be physically inspected. The state of the machine can then be stored in an asset field.

In manual deployment, you still need to add the recognized application to the scan file. The XML Enricher performs this task. You must also make some special configurations to accommodate stand alone scan files. They need to be added to the IP address range as devices with scan only data. To do this, you need to add the Restricted to scan only attribute to the range. The results of the scan must then be saved to the central repository.

#### Step 8: Creating and Maintaining a Set of Methodologies

Inventory capture is not a one time event.

Once the initial asset inventory and asset reconciliation is complete, you should create and maintain a set of processes that are designed to keep your inventory up-to-date.

• Any time a machine has had changes made to it, for example, software and hardware upgrades, it has been allocated to another member of staff etc., a scan should be initiated.

The fields about the user and asset can then be updated and automatically reconciled again against the data in your asset management system for example.

- Spot-check practices should be established that verify automatically-collected data samples for accuracy.
- Non-networked assets must have a process for the manual entry of new data initially and then follow-up inventories must also ensure that these assets are included and the data is kept up-to-date.
- Scans should be run on networked systems at least once monthly to keep the data about these systems up-to-date.

#### Re-inventory

The regularity of re-inventory depends on a number of factors, including:

- How often assets change condition moves, upgrades, additions etc.
- How often information needs to be reported. For example, is it necessary to perform a daily inventory check if the results are only reported quarterly?
- How often the people in charge are likely to have the time to look at it.
- What it is used for.
	- If for asset management then rarely

• If for services/support - then more often.

# 5 Frequently Asked Questions and Answers

### **General**

#### What version of Windows 2003 Server is recommended and why?

The recommended system requirements specify a Windows 2003 SP1 or SP2 server. Depending on which document you read, you will also see that Windows XP is supported but not recommended for use in a production environment. There is no distinction between the Windows 2003 Enterprise Edition and the Standard edition. The only real requirement is that the server be dedicated to DDM Inventory.

#### Is there a worldwide customer or referral list?

Product Management is working on compiling a list of customers who are willing to participate in a referral program for DDM Inventory. Currently, Product Management is investigating the Americas accounts with EMEA to follow before the end of 2007.

#### What is the purpose of the Web Asset Questionnaire?

The purpose of the Web Asset Questionnaire (WAQ) is to have a central place for administrators to enter Asset Information about a device. It allows IT staff to fill assignment information eventually on site when physically setting up the system using a simple browser. This questionnaire enables you to associate a person's name, department, phone number, or other personal information that you might want to associate with a given device in the DDM Inventory database. This data will be saved with the other data for a specific device (obtained by discovery or scanning) and will appear in the Device Manager.

#### Has DDM Inventory been tested in RAID Environments?

Yes, DDM Inventory has been tested in RAID (redundant array of independent drives) environments. DDM Inventory has been tested at RAID level 0 and level 1.

RAID level 0 uses a striped disk array strategy that does not provide fault tolerance. Data striping spreads out blocks of each file across multiple disk drives. In our test environment we use 2 drives. This configuration does not provide for redundancy. It improves performance but does not deliver fault tolerance. If one drive fails then all data in the array is lost.

RAID level 1 uses a mirrored set strategy that provides fault tolerance from disk errors and single disk failure. It results in increased read performance with very small performance degradation when writing. The array continues to operate so long as at least one drive is functioning.

Because it offers the best trade-off of performance and reliability, level 1 is the recommended RAID platform for DDM Inventory. For large networks, level 0 can also be used if performance is more important than fault tolerance. RAID level 5 is not currently supported.

### What version of Perl does DDM Inventory use? Why does it cause issues when installing?

DDM Inventory uses ActivePerl. ActivePerl is installed as a 3rd-party utility for many other published applications. DDM Inventory will fail to install if it determines that ActivePerl is already installed on the system. In some cases, however, the DDM Inventory installer has not been able to identify that ActivePerl is already on the system. Before you begin the DDM Inventory installer, run the following command from the command prompt to determine if ActivePerl (or some other version of Perl) is already installed on the system:

Perl -v

It is also advisable to do a quick search in the Windows registry for the keyword Perl. If any version of Perl is already installed on the system, remove it before installing DDM Inventory.

### When troubleshooting DDM Inventory, is it OK to start Apache manually?

Normally, the HP DDM Inventory System Monitor controls the Apache process. There really is no need to start any service manually. If there is an issue with the Apache service, open a support call and discuss this with a technician.

#### What are the demo requirements?

If you are running DDM Inventory VMware demo images, the hardware requirements are at least 2 GB of memory on the host system. If you are planning to run more than just the DDM Inventory image, you will need more memory.

### Is there an advanced-level forum with developers and product management where experienced field consultants can get involved with the products direction and advancement?

There is a forum that has been established and will be used for most of the above mentioned departments. Of course, there may also be customers in this forum as well, so there will be rules of engagement. For more information, go to the following URL:

**http://forums11.itrc.hp.com/service/forums/categoryhome.do?categoryId=995** 

## **History**

#### <span id="page-52-0"></span>How long has DDM Inventory been around?

The history of DDM Inventory goes back to companies acquired by Peregrine Systems in the late 1990s and early 2000s. The predecessors of DDM Inventory were two stand-alone Peregrine legacy products called Network Discovery and Desktop Inventory. When these two products first came together, the result was known as Enterprise Discovery 1.0. At this point, however, the two pieces were in reality still two separate products. In 2005, the first version of Enterprise Discovery was released in the form of Enterprise Discovery 2.0. This combined the technologies of Network Discovery and Desktop Inventory integrated in a single solution. After a one year development phase, with the Enterprise Discovery 2.1.0 release, the remaining pieces of both products were completed bringing together all the features of the discovery products. With release 7.50 of the product, the product name was changed from Enterprise Discovery to Discovery and Dependency Mapping Inventory or DDM Inventory.

#### What are the differences between DDM Inventory and Desktop Inventory?

See the response for the [How long has DDM Inventory been around?](#page-52-0) question.

## DDM Inventory Compared to other Products

#### How does DDM Inventory compare to Mercury Application Management?

DDM Inventory and Mercury Application Management (MAM) have complementary features. Together they can be used to populate your Configuration Management Database (CMDB) with detailed information about the hardware and software assets in your organization, as well as the relationships between these assets.

DDM Inventory is focused on the discovery and inventory of assets while MAM is focused on providing visibility into the complex business services and application relationships that exist within your IT infrastructure.

However, it is understood that there are still questions around the positioning and integration between these products and so this topic will be addressed in a separate communication that will be released shortly.

#### Will DDM Inventory install software like the Radia Application Manager?

Installing software will remain a function of Configuration Manager (Radia). There is no road map item to allow DDM Inventory to perform this task.

### Will DDM Inventory delete and replace files like the Radia Inventory Manager?

This Radia Inventory Manager feature performs a file audit where it essentially does a "search and destroy" operation. This feature falls more under the realm of configuration management than it does under discovery and inventory. As a result, HP is currently evaluating the prospect of delivering this feature as part of Radia Application Manager within the Configuration Manager portfolio.

#### Does DDM Inventory provide the equivalent of Configuration Manager data?

A document is currently being written that maps the tables in the Configuration Manager database to those in the DDM Inventory database. It will be made available shortly.

#### What additional fields does DDM Inventory Collect that RIM does not?

Refer to **Help** > **Data Collected by the Scanners** in the GUI of DDM Inventory.

## **Discovery**

### Is the discovery limit of 50K devices hard coded? Does it have performance impact?

In Enterprise Discovery 2.20, the license schema changed slightly. Discovery and Inventory is one item on the price list. If you purchase a 50,000 device Discovery and Inventory license, you are automatically allowed an extra 10,000 devices for discovery. This is a 20% increase on the number of devices that the license includes. This is hard-coded into the backend of Enterprise Discovery and now into DDM Inventory so that you are able to inventory up to 50,000 devices and discover another 10,000 devices that will not be inventoried.

DDM Inventory works best when you are allowed to discover the devices that connect the end nodes. More information can be found in the *Configuration and Customization Guide* and the *Release Notes* for DDM Inventory 7.70.

### What is the IP range-limit?

DDM Inventory does not have any hard-coded limits for groups or profiles. As a result of benchmarking configurations, the recommendation is to have no more than 2000 groups. Reasonable estimates are provided in the "Configuring the Discovery Process" chapter of the *Installation and Initial Setup Guide*.

### Do you provide better format controls for IP ranges in the current version of DDM Inventory?

With the release of Enterprise Discovery 2.20, we have introduced a new Discovery Configuration that uses configuration profiles. Each profile is then added to Device Groups that add in the IP ranges instead of adding in the IP range and assigning a Property Set to that range. This new method of discovery configuration allows for better flexibility in adding ranges and removes the issue of having only 2,000 IP ranges configured.

Additionally, you are able to add in Device Groups that will mange different Devices Types. For example, you may want to scan devices with a hardware only scanner on all Sun servers, while performing a complete scan on all Windows workstations. This is now a configurable item allowing better control over the discovery configurations. Also, see the response for the [Why are there no inherit or global properties in starting with Enterprise Discovery 2.20?](#page-54-0) question.

### <span id="page-54-0"></span>Why are there no inherit or global properties in starting with Enterprise Discovery 2.20?

Starting with Enterprise Discovery 2.20, a new Discovery Configuration feature has been included that enables you to precisely define what devices in your network it will discover and how these devices will be managed. There are two primary elements:

- Configuration profiles specify how network devices are discovered and managed by DDM Inventory.
- Device groups specify what devices are discovered and managed.

You establish device groups by creating one or more conditions that specify a collection of IP addresses, a particular type of device, or both. You then assign configuration profiles to a device group to specify how the devices in that device group should be treated.

For example, previously in Network Configuration, you would use the SNMP Property Group to set all the community strings for use with the IP address ranges. This would then be inherited all the way down the IP address tree.

Now, you create an SNMP profile with a set of community strings and assign that profile to all the device groups that require this set of community strings.

Because the new Discovery Configuration process provides much greater flexibility and precision than the old Network Configuration process, there is no longer a need to inherit global settings.

#### What information is available from the OID/MAC? Are there any mismatches?

SNMP Standards are described in Request for Comments (RFC) documents published by the Internet Engineering Task Force (IETF). Standards Topics can generally be categorized into the following:

- Messaging protocols between Managers and Agents (which encompasses security issues)
- MIB syntax standards
- "Standard MIB" definitions

### Why are servers, laptops/workstations often reported as NIC card manufacturers?

The MIB and OID information is related to the manufacture of the NIC. The devices identified based on their NIC card are usually unmanaged devices. As a result, the information about the MAC address is not determined by the MIB. The first part of the MAC address (called the OUI) provides some information about the manufacturer. This is the information that DDM Inventory can identify. There is no way to really change this. If the NIC is coming up incorrectly and you report it, it is possible to check the MAC assignment by accessing the following URL and typing in the MAC address.

#### **http://standards.ieee.org/regauth/oui/index.shtml**

### What happens when many components change on a device? How is the device merged into DDM Inventory database?

DDM Inventory tries to maintain a given device as one device in its database as best it can. It uses many merging criteria to maintain this information. However, it will not be able to merge information on one device if several component on the device change at the same time. For example, if a device gets a new NIC installed and a new IP Address, but the hostname remains the same, DDM Inventory can make a reasonable attempt to merge the new information for the correct existing device in the database. If many identifying elements change, for example, new NIC, new IP Address, and new hostname, it is possible that the device will appear as a new device in the database. If the device is not reconciled, a new entry is created for the new device, but the old device will be purged.

Other criteria for merging devices use NetBIOS information, which can maintain the model as well.

#### How do environment DNS issues affect DDM Inventory?

Reverse DNS records are used by IP hosts to resolve an IP address to a DNS name. A DNS server stores these records as follows:

52.0.0.10.IN-ADDR.ARPA IN PTR C.EXAMPLE.COM

In this case, 52.0.0.10.IN-ADDR.ARPA (the IP address 10.0.0.52) points to C.EXAMPLE.COM.

A reverse lookup for the address 10.0.0.52 in the EXAMPLE.COM network resolves to C.EXAMPLE.COM. A DNS implementation is incomplete until it has reverse lookup records. IP addresses in reverse DNS records must reference one and only one primary DNS name. DNS servers should never have conflicting reverse lookup records for a given IP address. In networks where a single IP address may have multiple DNS names, choose only a single DNS name for reverse lookup.

Having multiple reverse lookup records will cause the resolved host name for a given IP address to become random and unpredictable. This creates problems in network management systems and in systems that depend on reverse lookups for a measure of security or selection. When this condition exists, DDM Inventory may report DNS names for devices incorrectly and inconsistently.

Replace any alias entries in reverse lookups with canonical DNS names. Delete any duplicate entries in reverse lookups. Enable automatic scavenging of stale records in Microsoft Windows 2000 Domain Name System (Refer to Microsoft Knowledge Base Article - 296116). On UNIX systems, use the host or dig command to examine entries. Avoid using the nslookup command since it shows only one reverse DNS name.

#### What is the best configuration to handle roaming users? DHCP?

Roaming users represent a difficult set of users to control. When VPN users attach to the network, you must configure the device to force ARP table reads, so that you are able to monitor the device as a new IP address is assigned to that device. Internal roaming users are handled with a list of various merging criteria. This helps maintain the device's existence in the network. The key here is to make sure you are forcing ARP table reads to the devices that are giving and assigning IP addresses.

## **Scanners**

#### What is the typical size of a scanner XSF file?

An XSF file is a compressed XML file, which is created by the scanner when it scans devices for inventory information. The XSF file is compressed to make the size of the file relatively small. The file size does grow with the size of the system being inventoried. An average Windows desktop scan file will be around 240 KB when conducting a targeted scan, while a UNIX workstation scan file will be 1 to 2 MB in size. Servers tend to have a larger XSF file size because of their large file systems. An average size for Windows servers is 2 to 3 MB. An average for UNIX servers is 6 to 8 MB, growing to sometimes as large as 240 MB. Care must be taken on these types of systems so that you do not have a scanner running for a 24 to 48 hour period. Some mounted file systems may not need to be scanned. Customers are advised to exclude those file systems.

Refer to the "Disk Space on Managed Devices" chapter in the *Installation and Initial Setup Guide* for more detailed information about scan file sizes.

#### What happens when a file is in use when a scan is running?

If the file is in exclusive use, its file name, size and attributes can still be collected for inventory purposes, but the scanner is not able to either identify the file type (for example, executable file type, archive, and so on) or collect the file's signature as the file cannot be opened.

### What is the load on the CPU with inventory processing? What are various configurations and options?

It is difficult to determine this type of benchmarking because the inventory process is highly configurable. The inventory process has two detection phases, namely, a hardware detection phase and a software detection phase. In the both phases, the scanner will use CPU resources according to the enabled priority settings configured for it.

During the software detection phase, the scanner is collecting file information for software recognition. The scanner can be configured to throttle CPU usage during this phase. Although different methods are used to accomplish throttling on Windows and UNIX, the CPU usage will increase when these settings are used. When the scanner detects that a screensaver is active on Windows, it assumes that the user is not using the system. The inventory scanner will try to use as much CPU as possible at this point. On UNIX, the nice command is used. This ensures that the scanner does not take up CPU usage when another intense process is using CPU resources. When throttling is turned off, the scanner will attempt to scan as quickly as possible.

Windows scanners performing a targeted scan have an average running time of 3 to 6 minutes. The UNIX systems can have very large file systems, which causes the scanning process to take longer. In general, an average cannot be determined for UNIX systems. On a small UNIX server, however, the average time is 10 to 15 minutes. Of course, if throttling is turned on, the time increases for both Windows and UNIX systems.

### Can publisher information be excluded in the scanner?

No. Publisher information is performed at the recognition level not at the scanner level. The scanner does not know who the application's publisher is at the time of scanning. The scanner is collecting the files for the Recognition Engine. The Recognition Engine then uses this information to identify the publisher.

#### How many scans can DDM Inventory process at any one time?

The DDM Inventory server can communicate with up to 80 agents installed on managed computers at any one time. It is the agent's job to upgrade the scanner, execute the scanner, and collect the scan file after scan completion. Each one of these tasks takes up a connection to the device using one of the 80 connections available.

There are also four connections reserved for manual actions. At any time, a step in the scanner execution workflow can be initiated manually. The subsequent steps of the workflow are then executed automatically. For example, if you manually trigger the scanner execution, the scan file retrieval will happen automatically as well.

Although there are only 80 agent connections available, the connections are normally in use for short periods only, and as a result, the DDM Inventory server can launch the scans of hundreds or even thousands of managed computers at any one time.

#### What hardware fields are available for collection for each OS?

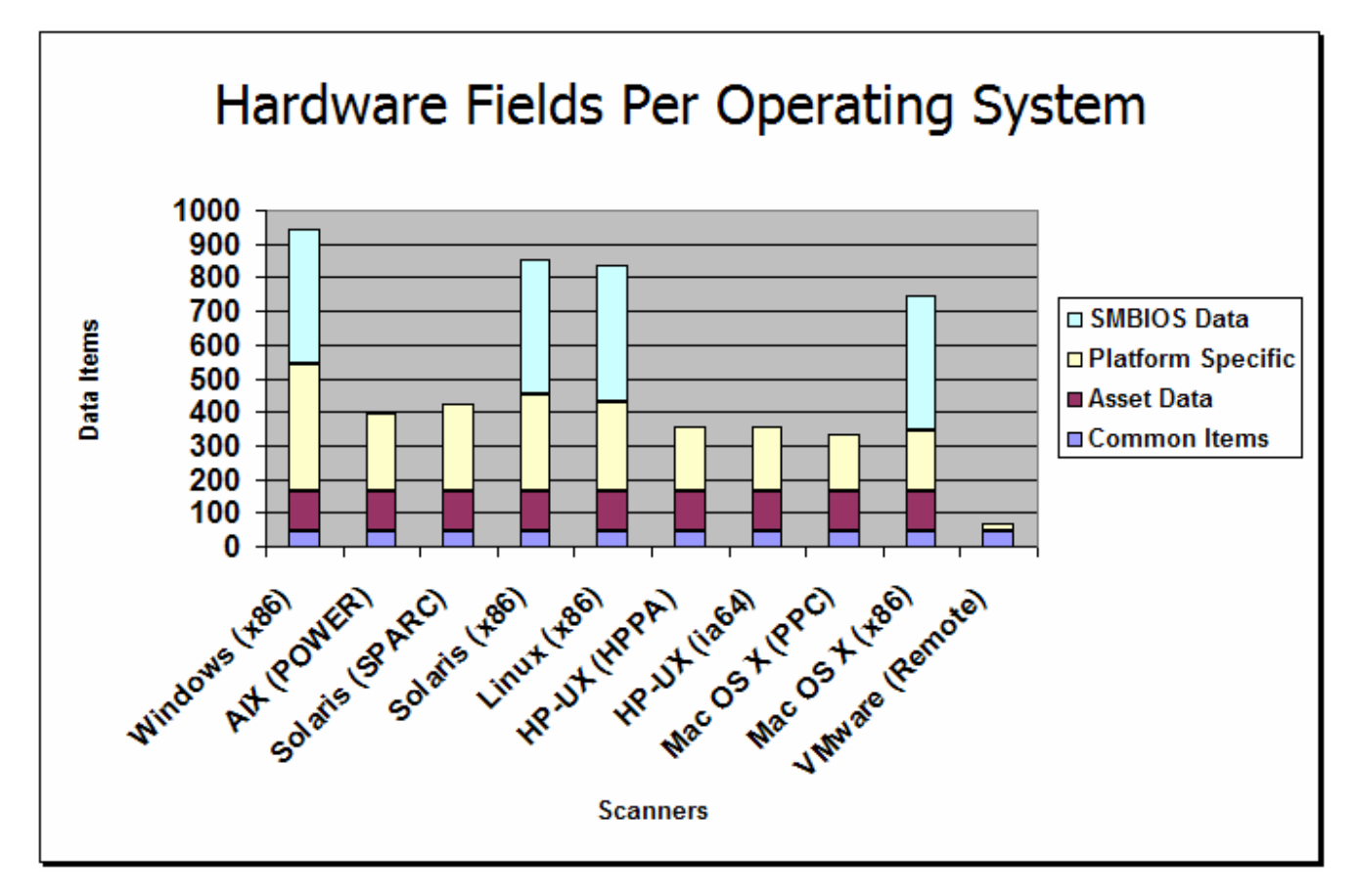

### When is scan data available for viewing in the Device Manager?

You can view the scan data by selecting the **Viewer Scan Data** option in the Device Manager.

- If you set **Win32** as the Device Manager scan file viewer from **Server** > **Administration** > **Account properties**, then you can immediately view the scan data from the pop-up Viewer.
- If you set **Java** as the Device Manager scan file viewer from **Server** > **Administration** > **Account properties**, then it can take up to 90 minutes from the time the XML Enricher processed the scan file for the up-to-date data to appear in the Scan Data Viewer.

For immediate viewing, you can collect the scan file from the processed directory, or go to the Diagnostics page from the Device Manager and select the scan file.

### Will WMI data be collected in future versions of ED?

Installed application information is collected from WMI in DDM Inventory 2.60. Details on the future plans for DDM Inventory will be communicated as part of the DDM Inventory road map.

### Scanner configuration can be confusing. How is the best way to get started?

The best way to understand scanner configuration is to start with the pre-defined scanners. They are descriptive enough to get you started. You can then use the Scanner Generator to design a customized scanner. Use the Manual Mode to test scanner generation prior to creating your scanner to better understand the data that can be collected. Refer to the "Scanner Generator" chapter in the *Configuration and Customization Guide*.

### Is OS installed application data collected from the registry and how?

Yes, the OS installed application list is collected with the Inventory scanner and is part of Hardware Data collection. This application information can be used for recognition if the recognition setting is set to installed applications. This is only recommended for initial inventory stages. The SAI recognition should be used to obtain a normalized view of applications.

## Software Teaching and Recognition

### What is the percentage of software recognition?

In a Windows environment, it is typically about 80% of the applications.

In UNIX, it is generally about 30% of the applications.

There are efforts underway to improve UNIX application recognition.

#### What are the software teaching methods?

There are several techniques for teaching applications. They are based on maintaining a Master library of applications. See the next [How does HP actively maintain the software](#page-59-0)  [library?](#page-59-0) question. If you want to know more about teaching methods, request the Teaching an Application HP.pdf document from HP Support. Also, refer to the "SAI Editor" chapter in the *Scan Data Analysis Guide*.

#### <span id="page-59-0"></span>How does HP actively maintain the software library?

Maintaining a current, accurate software library is very important to HP. HP has a dedicated team of librarians who are continuously adding applications to the Master library, referred to as the Master Software Application Index (SAI). Updates to the library are made available to you monthly through the Support website.

The ability to add applications to the Master SAI is contingent on HP's access to the install media for the applications. HP is working with other software vendors, partners, and customers for such access. See the next [What is the procedure to request software to be added](#page-60-0)  [to the Master SAI?](#page-60-0) question as to how you can help.

#### <span id="page-60-0"></span>What is the procedure to request software to be added to the Master SAI?

HP provides a Master SAI for out-of-the-box recognition of mainstream software applications. It is expected that customers supplement this with a User SAI. If you want HP to add an application directly to the Master SAI library, file a ticket through Support. Depending on the nature of the application and its suitability for the broader DDM Inventory customer base, HP will work with you to add it to the Master SAI as long as access to the install media is provided.

#### After teaching applications to the User SAI, how can they be added to HP's Master SAI?

HP welcomes the opportunity to update its Master SAI library. See the previous [What is the](#page-60-0)  [procedure to request software to be added to the Master SAI?](#page-60-0) question.

#### What should I do if an application is not recognized even though there is an entry for it in the Master SAI library?

If there is a Master SAI entry for the very same version of the application that is not being recognized, file a ticket with HP Support and HP will investigate the issue.

#### Will there be an Apple Macintosh SAI? What will the new automatic teaching process be?

The Software Application Index (SAI) is used for application teaching and recognition. At this time, Mac OS X support has just been introduced for the inventory process. The support for Mac OS X in the UNIX master SAI is being considered. However, regular application teaching techniques can be used to create an in-house Mac OS X user SAI.

#### Does the Master or User SAI take precedence? Is the rating automatic?

The rating system in the recognition engine takes all loaded Software Application Indexes (SAIs) into account. As each device file is passed through the application recognition engine, the file is given a rating based on the matches found within the SAIs. When all of the files have completely loaded into the recognition engine, the rating decides what the best match is.

#### What is the SAI upgrade process? When is the Master SAI not required?

The current version of DDM Inventory has not had any major changes to the SAI. There is a utility in DDM Inventory that will upgrade the SAI to the DDM Inventory version. Refer to the "SAI Editor" chapter in the *Scan Data Analysis Guide*.

### Can a file size range be specified in application recognition?

No, there is no option to enable a file size range for recognition. This was removed back in Desktop Inventory, and it is unlikely that it will be reintroduced. You can ignore the file size in the teaching process, but all Master libraries have this option turned on, and it is used in the recognition process.

#### How are browser-based applications recognized?

In most cases, there will be an associated shortcut or something that points to the web application. The shortcut must be configured for collection and then taught to the SAI for recognition.

#### Why does the Software Application Index file use the zSAI extension?

The SAI extension was used as the extension for all the Master libraries prior to DDM Inventory 2.1.0. With this release, the zSAI extension is used. The SAI files are now XML-based and GZIP compressed to reduce the size occupied on disk, which is why the new .zsai extension has been introduced.

#### What is the purpose of the auto.zSAI file?

The purpose of the auto.zsai file is to keep track of applications recognized by using recognition rules. It ensures that such applications have consistent IDs associated with them. The rules-based recognition feature helps DDM Inventory anticipate new versions of the applications already on your workstations and already saved in your User SAI file. By looking at the current data for an application, you can create a rule (based on a series of regular expressions) that will provide automatic recognition of any new versions of that application.

### When teaching the SAI and reprocessing scan files, when do scan results get passed to the Viewer?

In the Viewer, you can open the XSF scan file as soon as it is returned to the DDM Inventory server. In the Scan Data Viewer, there is a processing wait time of up to 90 minutes. The Recognition Engine is built into Analysis Workbench, Viewer, SAI editor, and XML Enricher. The purpose of the XML Enricher is to process the scan file information into recognized files, unrecognized files, and partially-recognized files.

The Viewer performs its own recognition, so the recognition results are available immediately, while the Scan Data Viewer shows the recognition information as produced by the XML Enricher, therefore there is a delay. The scan file has to be processed by the XML Enricher and then the resulting data imported into the database.

#### How can you pre-fill the SAI if application information is not available?

In Analysis Workbench, you are able to specify this data. You can use the SAI Teaching Mode as a way to add Publisher, Application, Release Levels, and Version prior to adding this to the SAI directly. This is known as the Holding area, and you can perform this process by right

clicking to add information from the file window. To use this process you need to understand what you are teaching, but it gives you two windows that allow you to show and add the information to the SAI.

#### Does having more Main files per application give a better recognition result?

Not in all cases, but for larger suite-type applications, it may make sense to teach more Main files.

#### Is there a published list of SAI contents?

There is a list of published applications. This comes in an HTML format and can be requested from HP Support.

## **Agents**

#### What agent ports are required?

It is required that one of the two required agent ports be available. All communication goes through this single port. The two ports you can choose from are the following:

- TCP 2738 Unassigned (legacy)
- TCP 7738 IANA Assigned

More information is available at the following URL:

#### **http://www.iana.org/**

#### What are the methods for distributing the agent? Can an automated method be provided for UNIX?

There is a UNIX script template that can be configured within DDM Inventory to deploy UNIX agents to a device. It requires a UNIX System Administrator to integrate it into the organizational environment. Once the script is configured and able to communicate, you can begin to deploy the agents using a custom deployment method that calls the created script. This script template is supported by HP Support.

## **Virtualization**

### What are the virtualization technologies currently available in DDM Inventory?

There are two different technologies that are being used in the current version of DDM Inventory. With the release of Enterprise Discovery 2.20, virtualization is supported in VMware ESX 3.0 Servers and Solaris Zones (containers). These technologies use different collection methods to understand the virtual environments that are running on the host system.

In VMware, web service calls are used to find the information from the host device about its virtual machines (VMs). DDM Inventory agents must be installed on the hosted VMs. An account is created within the Configuration Profile that accesses the host system and initiates the calls to collect information for the VMs configured on that host system. For more information about Configuration Profiles, refer to the "Configuring the Discovery Process" chapter in the *Installation and Initial Setup Guide*.

In Solaris, the Solaris Zone (Containers) technology must be configured and active. The host system must be discovered and have an DDM Inventory agent installed. Once the host device is discovered and the agent is communicating, a scanner is executed in the global zone only. The collected scan information is then processed by the XML Enricher, which splits the global scan file into individual scan files for each Solaris local container (hosted virtual device).

DDM Inventory not only provides the basic discovery, inventory, and software utilization data but also determines the parent/child relationship between the physical host device and the virtual devices hosted on the physical device. As such, you are able to see the host/virtual device information in several places in DDM Inventory including the Network Map, the Virtual Devices Window, the Device Manager, and the Virtual Device Reports. For detailed information, refer to the "Virtualization in DDM Inventory" chapter in the *Reference Guide*.

### How are Virtual Machines represented on the Network Map?

Virtual machines are still displayed and counted as devices in the database and on the Network Map. The Network Map does not show a connection from a virtual machine to its host. Instead, the host system will display a list of its virtual machines in the Device Manager. If virtual machines appear on the map, they will show a connection, but not to their host. There is also an option to disable sending devices with virtual information to the Topology Engine and, as a result, not display them on the map.

However, it is still possible to create your own package and display this on the Network Map. You can verify which virtual machines belong to the host system by looking at the Device Manager.

## **Licensing**

#### What are the license changes?

License changes are done as part of the release for Enterprise Discovery 2.20. More information on these changes can be found in the sales portal.

#### Does a printer usage report require resource managed and/or Alarms license?

Yes, the Alarms license is needed for these types of reports, but this license is not available to new customers.

## **Security**

#### Is there 168-bit security?

Yes. Agent to server communications are authenticated and encrypted using RSA 1024 and 3DES. The 3DES key length is 168 bits.

## Software Utilization

#### How does the Software Utilization Agent work?

The Application Usage modules collect the information about executable files within the process list. They monitor the executable files and produce usage statistics at the device level. When the inventory scanner runs, it picks up the files that were produced by the Usage monitor. This information is then used on the server to identify the specific applications to which the executed processes belongs. Usage information for an application is not displayed unless it is recognized by the Software Application Index (SAI).

#### What do the utilization figures in the Viewer represent?

- Days used (last month)
	- The number of days the application was used in the last month.
- Hours used (last month)
	- The number of hours the application was used in the last month.
- Days used (last quarter)
	- The number of days the application was used in the last quarter.
- Hours used (last quarter)
	- The number of hours the application was used in the last quarter.
- Days used (last year)
	- The number of days the application was used in the last year.
- Hours used (last year)
	- The number of hours the application was used in the last year.
- Hours used (average daily)
- The daily average in hours over the period configured.
- Hours used (peak daily)
	- The highest daily number in hours over the period configured.

## SNMP

#### Does SNMPv3 create further traffic?

The process that is used to generate packets in SNMPv3 is still the same as in SNMPv2 and SNMPv1. There is a little more traffic on the network with SNMPv3, but it is still low so that it does not impact the network's backbone. Here are some of the strengths and weaknesses of the SNMP protocol.

Strengths:

- Widespread popularity
- Many standard MIBs available
- Agents have low impact on monitored system resources
- Well suited to monitoring
- Many products available

Weaknesses:

- Not as comprehensive as some other protocols
- Not bandwidth efficient
- Complicated message encoding rules
- Security has been an on-going concern. SNMPv3 was developed in response to this issue.
- UDP or some other connectionless protocol is used, which creates issues regarding verification of operations

## Analysis Workbench

#### How do you use the load options in Analysis Workbench?

The load options in Analysis Workbench are templates for settings that are used in the Analysis Workbench. The average user would use the default load options. The typical Sales Consultant is familiar with the load options and would most probably customize them. The settings tell Analysis Workbench what to load, how to process information, and what ratings to give.

#### How do you interpret the license information in Analysis Workbench?

The Applications Details - Licensed by or Licenses information - link back to the Applications window and the Machines window, showing details for that selected application and the machine it is located on.

## XML Enricher

#### How many XML Enrichers should be run? What determines turning on the 2nd enricher?

Generally speaking, one XML Enricher is all you need for a device inventory of about 20,000 devices. A second enricher should be introduced when you have the following conditions:

- A short inventory scanner frequency, under 7 days
- More then 20,000 inventory files being collected on a single server

The hardware specifications for DDM Inventory are based on running one XML Enricher. Memory and CPU requirements will need to increase if the second XML Enricher is turned on.

### **Reports**

#### Can the Windows Vista Readiness reports be modified?

In DDM Inventory, the report function for Windows Vista Readiness reports can be exported to a Comma Separated Value (CSV) file. This file can be modified.

When Configuration Manager (CM) 5.0 has been configured with the CM Reporting server, you are able to filter information inside the Windows Vista readiness report. The CM Reporting Server has the capability to display the data collected by DDM Inventory.

#### Do Server CPU, RAM, and Disk Utilization reports require an Alarms license?

Yes, these reports require an Alarms license, but this license is not available to new customers.

## **Aggregator**

#### Are there port limitations for the aggregator?

The license port limitation only applies to an DDM Inventory server that is not an aggregator.

## **Porting Data**

### How do you export data from the DDM Inventory database?

The DDM Inventory database has many components that can be used to export data. The traditional way is to use an HP product called Connect-It. This allows you to connect two different databases together and move the information into the tool of choice. Traditionally, Connect-It transfers the data into Asset Center. Asset Center has workflows and other processes in place to control and take action on the data being transferred. There are three typical workflow cases:

- From the HP solution point of view, importing data into the Asset Center Software Management module is the next step to allow complete tracking of licenses and optimization costs.
- Connect-It can also be used to send DDM Inventory data to other third party applications.
- DDM Inventory data can also be made available through MySQL and reports.

Using an ODBC connection to the DDM Inventory database will also allow you to transfer information into an MS Access database.

You can also use third party database mining tools to access the information in the DDM Inventory database. A list of tools can be found at the following URL:

#### **http://www.mysql.com**

#### What import data functionality is available in DDM Inventory?

- Introduced in Enterprise Discovery 2.20, there is an option for importing the Discovery Configuration from another server.
- You can perform bulk import of Device/Port characteristics and configuration per device.
- You can restore an DDM Inventory server from another server and then clean the discovered data. This provides a mechanism to import the entire server configuration (including accounts and other settings).

#### Is there an DDM Inventory 7.70 Connect-IT scenario available now?

Yes, it is in the Connect IT.

## **Training**

#### Is DDM Inventory training material available?

Some information is available for the previous versions of DDM Inventory and can be found at the following URL:

**http://merc-training.cce.hp.com/main/training/ course\_list.cfm?ProductID=106&filtertype=all&sitepick=US**  New material is being created and will be ready before the last quarter of 2008.

## Is Radia delta training available?

Yes, there is Delta training. All past presentations can be found at the HP Software University.

# **Index**

#### A

asset, definition, [41](#page-40-0)

#### B

bridge aging, [15](#page-14-0)

#### C

CIR values, [18](#page-17-0) Cisco devices, [18](#page-17-1) Committed Information Rate values, [18](#page-17-0) community strings directed, [14](#page-13-0)

#### D

DHCP, [14](#page-13-1), [31](#page-30-0) directed community strings, [14](#page-13-0) discovery data, definition, [42](#page-41-0) [Dynamic Host Configuration Protocol \(see DHCP\)](#page-13-1)

#### F

firewall ports, [15](#page-14-1) form, planning, [21](#page-20-0) Frame Relay, set up, [18](#page-17-0)

#### H

HSRP, [13](#page-12-0)

#### I

IP address of server, [28](#page-27-0)

#### M

managed device definition, [22](#page-21-0)

#### N

node and subnode setup, [28](#page-27-1)

#### P

planning form, [21](#page-20-0) ports, [15](#page-14-1)

#### S

server ports, [15](#page-14-1) SNMP turn on in network devices, [14](#page-13-2) in routers and switches, [13](#page-12-1) SNMP management definition, [22](#page-21-0)